# All-in-one PC

# **Bruksanvisning**

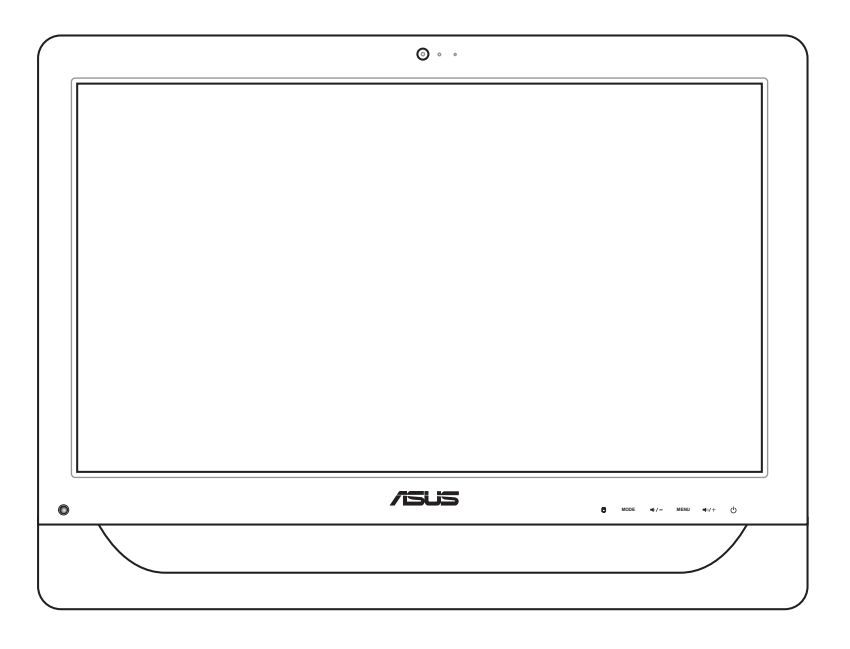

# **ET2012-serien**

NW6991

Første utgave November 2011

#### **Copyright © 2011 ASUSTeK COMPUTER INC. Med enerett.**

Ingen del av denne veiledningen, inkludert produktene og programvaren som beskrives i den, kan reproduseres, overføres, kopieres, lagres i et innhentingssystem eller oversettes til et annet språk på noe som helst måte, unntatt dokumentasjon som oppbevares av kjøperen av sikkerhetskopimessige forhold, uten forutgående, uttrykkelig skriftlig tillatelse fra ASUSTeK COMPUTER INC. ("ASUS").

Produkter eller firmanavn nevnt i denne veiledningen kan være registrerte varemerker eller kopibeskyttet av deres respektive firmaer, og brukes kun for informasjonsformål. Alle varemerker tilhører sine respektive eiere.

Vi har gjort vårt beste for å sørge for at innholdet i denne veiledningen er korrekt og oppdatert. Men ingen garanti er gjort med henhold til nøyaktigheten av innholdet, og produsenten forbeholder seg rettigheten til å gjøre endringer uten forvarsel.

# **Innhold**

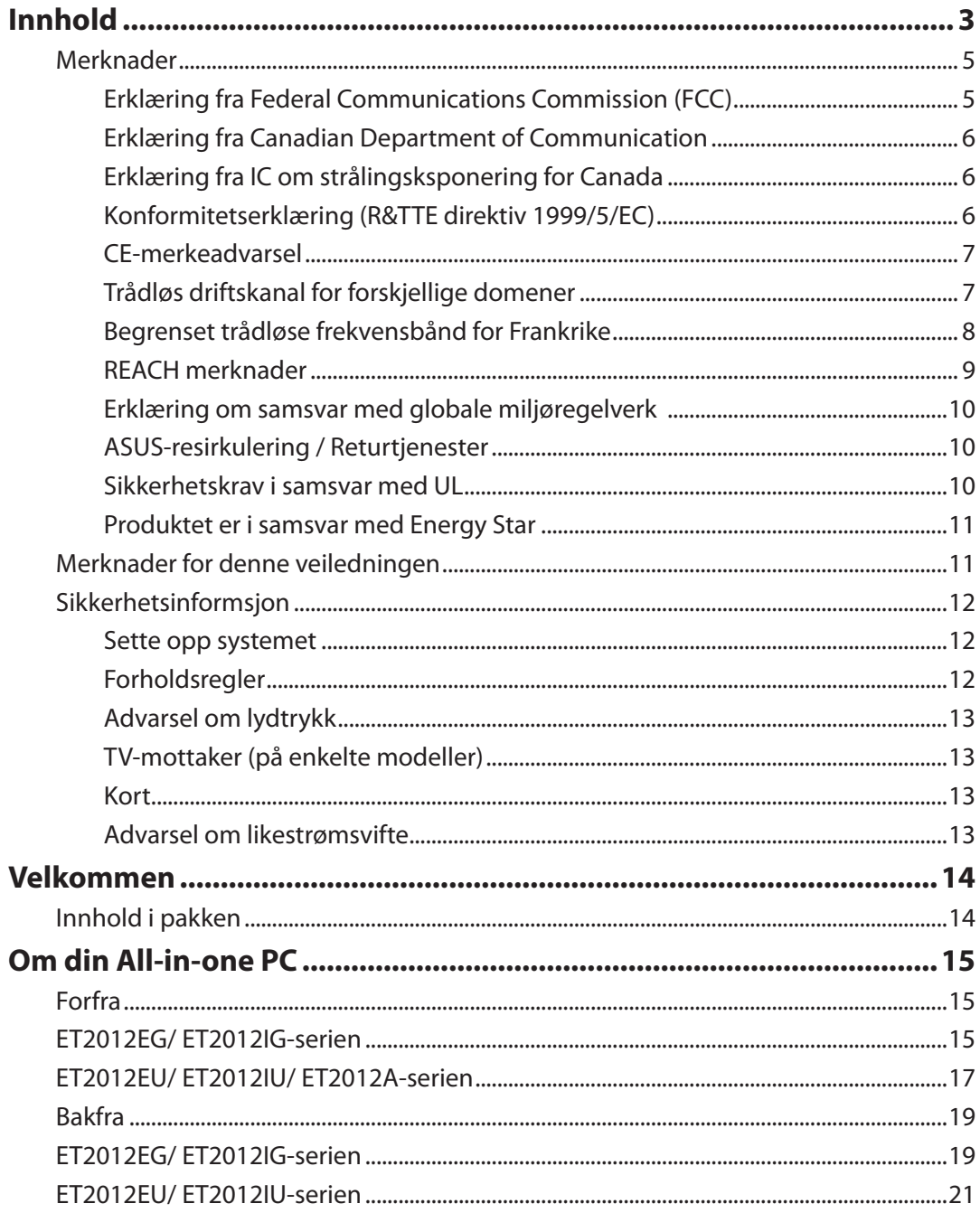

# All-in-one PC

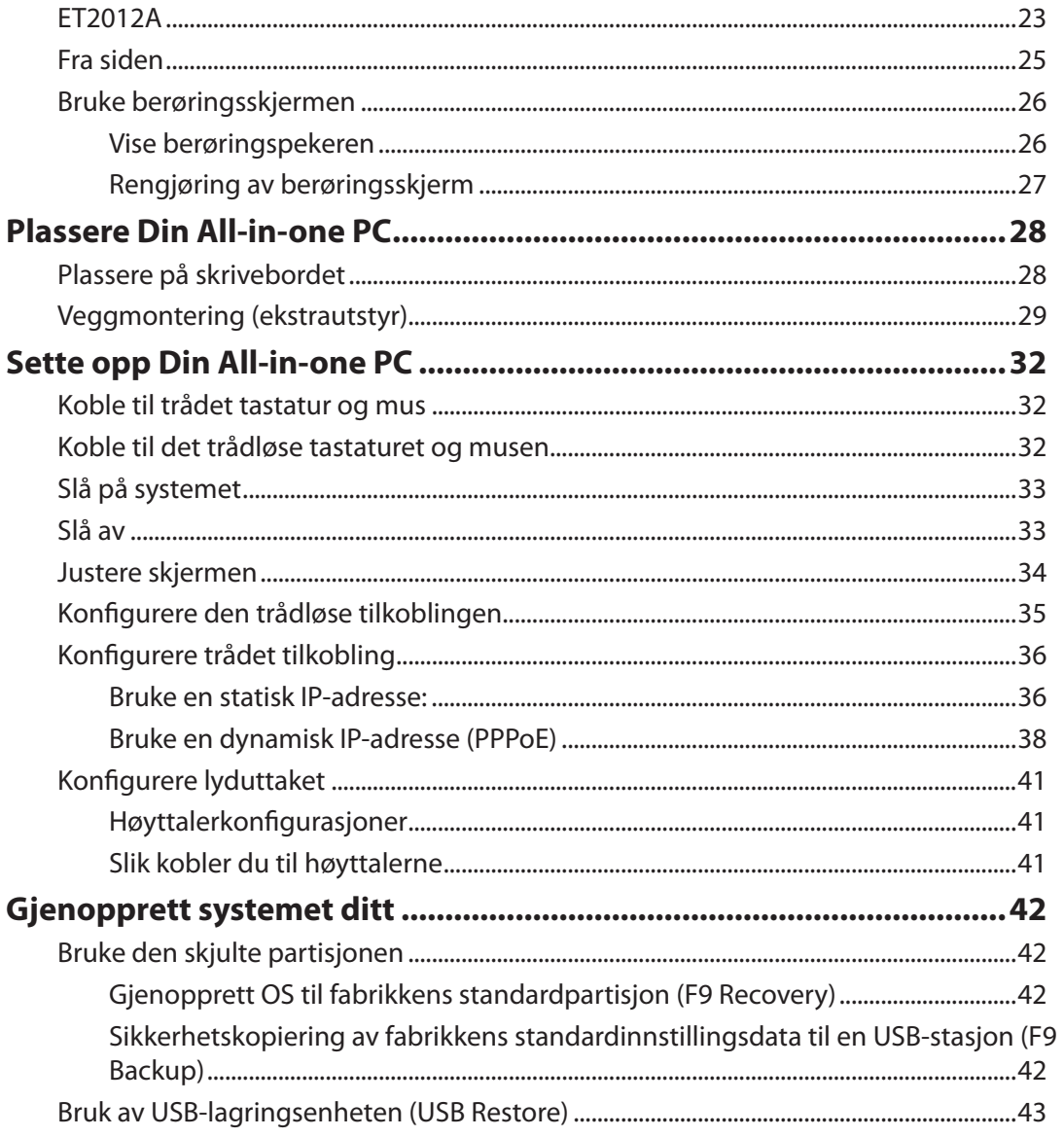

# <span id="page-4-0"></span>**Merknader**

## **Erklæring fra Federal Communications Commission (FCC)**

Denne enheten samsvarer med FCC-reglene, del 15. Bruk er underlagt de følgende to betingelser:

- Denne enheten kan ikke forårsake skadelig forstyrrelser, og
- Denne enheten må akseptere all mottatt forstyrrelser, inkludert forstyrrelser som kan forårsake uønsket drift.

Dette utstyret er testet og funnet å være overensstemmende med grensene for digitalt ustyr, klasse B, i henhold til del 15 i reglene fra the Federal Communications Commission (FCC). Disse grensene er utformet for å gi rimelig beskyttelse mot skadelig forstyrrelser i boliginstallasjoner. Dette utstyret genererer, bruker og kan sende ut radiofrekvensenergi. Hvis det ikke installeres og brukes i henhold til instruksjonene, kan det forårsake skadelig forstyrrelser med radiokommunikasjonsutstyr. Det finnes imidlertid ingen garanti for at forstyrrelser ikke vil oppstå i en spesifikk installasjon. Hvis dette ustyret forårsaker skadelig forstyrrelser med radio- eller TV-mottak, noe som kan bestemmes ved å slå på og av ustyret, anbefales brukeren å forsøke å korrigere forstyrrelseren ved bruk av et eller flere av de følgende tiltakene:

- Stille inn på nytt eller omplassere mottaksantennen.
- Øke avstanden mellom utstyret og mottakeren.
- Koble utstyret til et uttak på en annen krets enn den som mottakeren er koblet til.
- Kontakte forhandleren eller en profesjonell radio/TV-tekniker for hjelp.

**ADVARSEL:** Alle endringer som ikke er uttrykkelig godkjent av lisensinnehaveren av denne enheten, kan gjøre brukerens rett til å bruke utstyret virkningsløs.

#### *Advarsel om RF-eksponering*

Dette utstyret må installeres og brukes i henhold til instruksjoner som er gitt og antennen(e) som brukes for denne senderen må installeres med en avstand på minst 20 cm fra alle personer og må ikke installeres på samme plass eller brukes sammen med andre antenner eller sendere. Sluttbrukere og installatører må ha tilgang til instruksjoner om installasjon av antennen og bruksvilkår for senderen slik at de møter kravene for RF-eksponering.

# <span id="page-5-0"></span>All-in-one PC

#### **Erklæring fra Canadian Department of Communication**

Dette digitale apparatet overskrider ikke grensene for klasse B for utstråling av radiostøy fra digitale apparater som gitt i radiostøyforskriftene til det kanadiske samferdselsdepartementet.

Dette klasse B digitale apparatet samsvarer med kanadisk ICES-003.

### **Erklæring fra IC om strålingsksponering for Canada**

Dette utstyret overensstemmer med IC-grensene for strålingseksponering for et ukontrollert miljø. For å opprettholde samsvar med IC-reglene om RF-eksponering, må du unngå direkte kontakt med senderantennen under sending. Sluttbrukeren må følge de spesifikke brukerinstruksjonene for å overholde samsvar med reglene om RF-eksponering.

Bruk er underlagt de følgende to betingelsene:

- Denne enheten kan ikke forårsake forstyrrelser, og
- Denne enheten må akseptere all forstyrrelser, inkludert forstyrrelser som kan forårsake uønsket drift av enheten.

## **Konformitetserklæring (R&TTE direktiv 1999/5/EC)**

Følgende punkter er gjennomført og anses som relevant og tilstrekkelig:

- Vesentlige krav i henhold til [Artikkel 3]
- Beskyttelseskrav for helse og sikkerhet i henhold til [Artikkel 3.1a]
- Testing for elektrisk sikkerhet i henhold til [EN 60950]
- Beskyttelseskrav for elektromagnetisk kompatibilitet i henhold til [Artikkel 3.1b]
- Testing for elektromagnetisk kompatibilitet i henhold til [EN 301 489-1] og [EN 301 489-17]
- Effektiv bruk av radiospektrum i henhold til [Artikkel 3.2]
- Radiotester i henhold til [EN 300 328-2]

**Norsk** 

## <span id="page-6-0"></span>**CE-merkeadvarsel**

Dette er et produkt i klasse B. I hjemmemiljøer kan dette produktet forårsake radioforstyrrelser, og i disse tilfellene kan brukeren måtte utføre passende tiltak.

# $\epsilon$

#### **CE-merking for enheter uten trådløst LAN / Bluetooth**

Den sendte versjonen av denne enheten overholder kravene til EEC-direktivene 2004/108/EC "elektromagnetisk kompatibilitet" og 2006/95/EC "lavspenningsdirektiv".

# C<sub>E</sub><sup>O</sup>

#### **CE-merking for enheter med trådløst LAN / Bluetooth**

Dette utstyret overholder kravene til direktivet 1999/5/EC fra det europeiske parlamentet og kommisjonen fra 9. mars 1999 om radio- og telekommunikasjonsutstyr og felles gjenkjennelse av overenstemmelse.

## **Trådløs driftskanal for forskjellige domener**

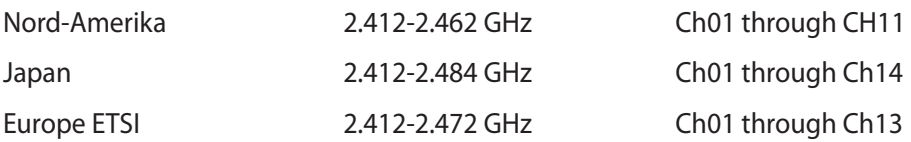

夛

#### <span id="page-7-0"></span>**Begrenset trådløse frekvensbånd for Frankrike**

Noen områder i Frankrike har et begrenset frekvensbånd. Maksimalt tillatt strøm innendørs er:

- 10mW for hele 2,4 GHz bånd (2400 MHz–2483,5 MHz)
- 100mW for frekvenser mellom 2446,5 MHz and 2483,5 MHz

#### Kanaler 10 til 13 inklusivt operasjon i båndet 2446,6 MHz to 2483,5 MHz.

Det finnes få muligheter for utendørs bruk: På privat eiendom eller på privat eiendom av offentlige personer, er bruk under forutsetning av en forberedende autoriseringsprosedyre av Ministry of Defense, med maksimal tillatt strøm på 100mW i båndet 2446,5–2483,5 MHz. Bruk utendørs på offentlig eiendom er ikke tillatt.

I områdene listet under, for hele 2,4 GHz bånd:

- Maksimalt tillatt strøm utendørs er 100mW
- Maksimalt tillatt strøm utendørs er 10mW

Områder hvor bruken av 2400–2483,5 MHz bånd er tillatt med en EIRP av mindre enn 100mW innendørs og mindre enn 10mW utendørs:

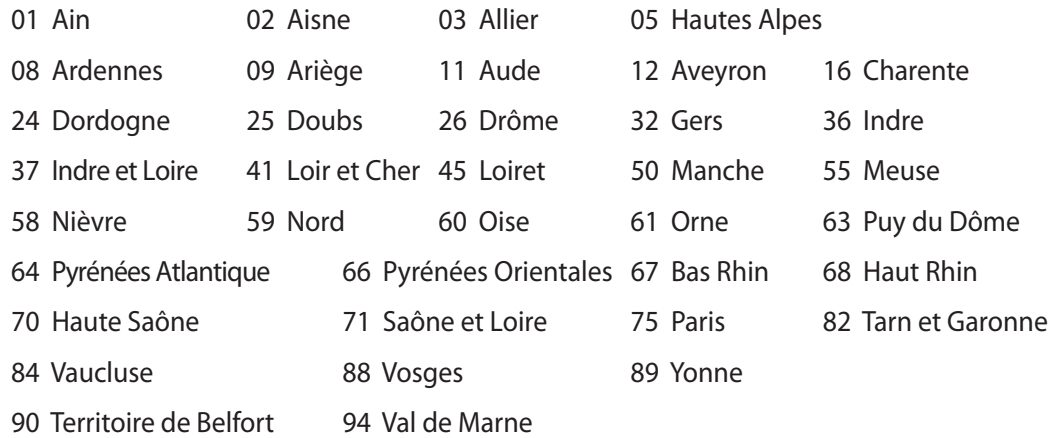

Dette kravet vil sannsynligvis endres over tid, og tillate deg å bruke ditt trådløse LAN-kort i de fleste områder i Frankrike. Sjekk med ART for siste informasjon om denne saken (www.arcep.fr).

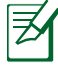

Ditt W-LAN-kort sender ut mindre enn 100mW, men mer enn 10mW.

#### <span id="page-8-0"></span>**IKKE DEMONTER Garantien gjelder ikke for produkter som har blitt demontert av brukere**

#### **Advarsel for litiumion-batteriet**

**ADVARSEL**: Fare for eksplosjon hvis RTC-batteri (Real Time Clock (Sanntids klokke) er satt i på feil måte. Det bør skiftes ut med samme batteritype eller en tilsvarende type av fabrikanten. Kast defekte batterier i henhold til produsentens instruksjoner.

#### **Ikke utsett for væsker**

IKKE utsett for eller bruk i nærheten av væsker, regn eller fuktighet. Dette produktet er ikke vann- eller oljesikkert.

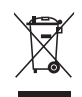

Dette symbolet av en søppeldunk med kryss over betyr at produktet (elektrisk, elektronisk utstyr og knapp-celle-batterier som inneholder kvikksølv) ikke må kastes med kommunalt avfall. Kontakt lokale myndigheter for reguleringer om avhending av elektroniske produkter.

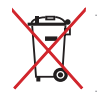

IKKE kast batteriet sammen med vanlig husholdningsavfall. Symbolet med en utkrysset søppelkasse betyr at batteriet ikke bør kastes sammen med vanlig husholdningsavfall.

#### **REACH merknader**

I samsvar med REACH (Registration, Evaluation, Authorization, and Restriction of Chemicals) regelverket, publiserer vi de kjemiske stoffene i våre produkter på ASUS REACH-nettstedet på http://csr.asus.com/english/REACH.htm.

# <span id="page-9-0"></span>All-in-one PC

#### **Erklæring om samsvar med globale miljøregelverk**

ASUS følger et grønt designkonsept under utforming og produksjon av produktene sine, og kvalitetssikrer hvert trinn i livssyklusen til ASUS-produkter slik at de er på linje med globale miljøregelverk. I tillegg kunngjør ASUS relevant informasjon basert på krav i lovverkene.

Les http://csr.asus.com/english/Compliance.htm for å finne kunngjort informasjon basert på lovverk ASUS er i samsvar med:

**Japan JIS-C-0950 Materialdeklarasjoner EU REACH SVHC Korea RoHS Sveitsiske energilover**

#### **ASUS-resirkulering / Returtjenester**

ASUS programmer for resirkulering og retur springer ut fra vår forpliktelse til å følge de høyeste standarder for å beskytte det globale miljøet. Vi tror på å levere løsninger til deg slik at du kan ansvarlig resirkulere våre produkter, batterier, andre komponenter samt emballasjen. Gå til http://csr.asus.com/english/Takeback.htm for detaljert resirkuleringsinformasjon på forskjellige regioner.

#### **Sikkerhetskrav i samsvar med UL**

For å imøtekomme krav til sikkerhet, må All-in-One PC-datamaskinen monteres på et standard veggmonteringsstativ som garanterer den nødvendige stabiliteten med hensyn til All-in-One PC-datamaskinens vekt. All-in-One PC-datamaskinen må kun monteres og brukes med en ULgodkjent veggmonteringsadapter, plate og ramme (f.eks. VESA).

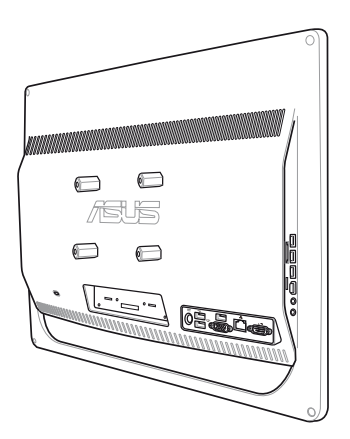

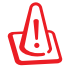

 Veggmonteringsadapteren, platen og rammen må være i stand til å bære minst 21 kg og må være UL-sertifisert (UL = Underwriters Laboratories).

#### <span id="page-10-0"></span>**Produktet er i samsvar med Energy Star**

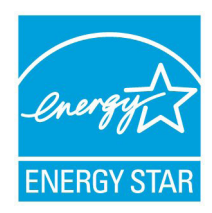

ENERGY STAR er et fellesprogram mellom U.S. Environmental Protection Agency og U.S. Department of Energy for å hjelpe til med å spare penger og beskytte miljøet ved å fremme energieffektive produkter og vaner.

Alle ASUS-produkter med ENERGY STAR-logoen er i samsvar med ENERGY STAR-standarden, og energisparende funksjoner er aktivert som standard. Skjermen og datamaskinen settes automatisk i dvalemodus etter 15 og 30

minutter uten aktivitet fra brukeren. For å vekke opp datamaskinen, klikker du på musen eller trykker på en tast på tastaturet.

Besøk http://www.energy.gov/powermanagement for nærmere informasjon om energistyring og hvilke fordeler den gir for miljøet. Besøk også http://www.energystar.gov for nærmere informasjon om fellesprogrammet ENERGY STAR.

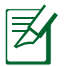

Energy Star støttes IKKE på Freedos og Linux-baserte produkter.

# **Merknader for denne veiledningen**

Kontroller at du utfører enkelte oppgaver ordentlig, og legg merke til følgende symboler som brukes i denne håndboken.

**ADVARSEL!** Viktig informasjon som du MÅ følge for å forhindre skade på deg selv.

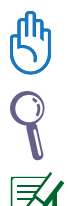

**VIKTIG!** Instruksjoner som du MÅ følge for å fullføre en oppgave.

**TIPS:** Tips og nyttig informasjon som kan hjelpe deg fullføre en oppgave.

**MERKNAD:** Ytterligere informasjon for spesielle situasjoner.

Alle illustrasjoner og skjermbilder i denne veiledningen er kun ment som en referanse. Egentlige produktspesifikasjoner og skjermbilder fra programvaren kan variere fra område til område. Besøk ASUS-websiden www.asus.com for den aller siste informasjonen.

# <span id="page-11-0"></span>All-in-one PC

## **Sikkerhetsinformsjon**

Denne All-in-one PC ET2012-serien er designet og testet for å møte de siste sikkerhetsstandardene for IT-utstyr. Det er derimot viktig at du for din egen sikkerhet leser følgende sikkerhetsinstruksjoner.

#### **Sette opp systemet**

- Les og følg instruksjonene i dokumentasjonen før du bruker systemet.
- Ikke bruk dette produktet nær vann eller en varmekilde som en radiator.
- Sett opp systemet på en stabil overflate.
- Åpningene på kassen er ment for ventilasjon. Ikke blokker eller dekk til disse åpningene. La det være nok rom rundt systemet for tilstrekkelig ventilasjon. Du må aldri føre inn noen gjenstander inn i ventilasjonsåpningene.
- Bruk dette produktet i miljø med en romtemperatur mellom 0 ˚C og 40 ˚C.
- Hvis du bruker en skjøtekabel, kontroller at den totale amperen for enhetene ikke overstiger den maksimale amperen for skjøteledningen og kontakten.

#### **Forholdsregler**

- Ikke tråkk på strømledningen eller legg noe på den.
- Ikke søl vann eller annen væske på systemet.
- Når systemet er slått av, kan en liten mengde elektrisk spenning fremdeles finnes. Koble alltid fra all strøm, modem og nettverkskabler fra stikkontakten før du rengjør systemet.
- Berøringsskjermen må rengjøres periodisk for best mulig berøringsfølsomhet. Hold skjermen ren fra fremmedgjenstander eller ekstreme mengder støv. Rengjøre skjermen:
	- Slå av systemet og koble strømledningen fra stikkontakten.
	- Spray en liten mengde husholdningsrengjører for glass på rengjøringskluten og tørk over skjermoverflaten.
	- Ikke spray rengjøringsmidlet direkte på skjermen.
	- Ikke bruk en slipende rengjører eller en grov klut når du rengjør skjermen.
- Dersom du opplever følgende tekniske problemer med produktet, koble fra strømledningen og kontakt en kvalifisert servicetekniker eller forhandleren din.
	- Strømledningen eller støpslet er skadet.
	- Væske har blitt sølt inn i systemet.
	- Systemet fungerer ikke ordentlig selv om du følger instruksjonene for bruk.
	- Systemet ble sluppet i bakken eller kabinettet er skadet.
	- Systemytelsen endres.

## <span id="page-12-0"></span>**Advarsel om lydtrykk**

Overdrevent lydtrykk fra øretelefonene kan medføre tap av hørsel. Justering av volumkontrollen samt equalizer til andre innstillinger enn senterposisjonen kan øke utgangsspenningen på øretelefonene eller hodetelefonene og lydtrykknivået.

### **TV-mottaker (på enkelte modeller)**

Merknad til CATV-systeminstallatør - Denne påminnelsen legges med for å gjøre CATVsysteminstallatøren oppmerksom på paragraf 820-93 i National Electric Code som inneholder retningslinjer for korrekt jording og spesielt, spesifiserer at den koaksiale kabelskjermen må være koblet til jordingssystemet til bygningen, så nært kabelinngangspunktet som mulig.

#### **Kort**

- 1. Adapterinformasjon (varierer avhengig av hvilken modell som er kjøpt)
	- a. Inngangsspenning: 100–240 V vekselstrøm (AC) Inngangsfrekvens: 50–60 Hz Utgående strømstyrke: 120W(19V, 6.32A) Utgående spenning: 19 V likestrøm (DC)
	- b. Inngangsspenning: 100–240 V vekselstrøm (AC)

Inngangsfrekvens: 50–60 Hz

Utgående strømstyrke: 90W (19V, 4.74A)

Utgående spenning: 19 V likestrøm (DC)

- c. Inngangsspenning: 100–240 V vekselstrøm (AC) Inngangsfrekvens: 50–60 Hz Utgående strømstyrke: 65W (19V, 3.42A) Utgående spenning: 19 V likestrøm (DC)
- 2. Kontakten må være nær enheten og lett tilgjengelig.

#### **Advarsel om likestrømsvifte**

Vær obs på at DC-viften er en del i bevegelse som kan være farlig. Hold kroppen din borte fra bevegende vifteblader.

# **Velkommen**

<span id="page-13-0"></span>Gratulerer med ditt kjøp av All-in-one PC ET2012-serien. Følgende illustrasjon viser innholdet i pakken til det nye produktet ditt. Hvis noen av elementene mangler eller er skadet, kontakt forhandleren.

## **Innhold i pakken**

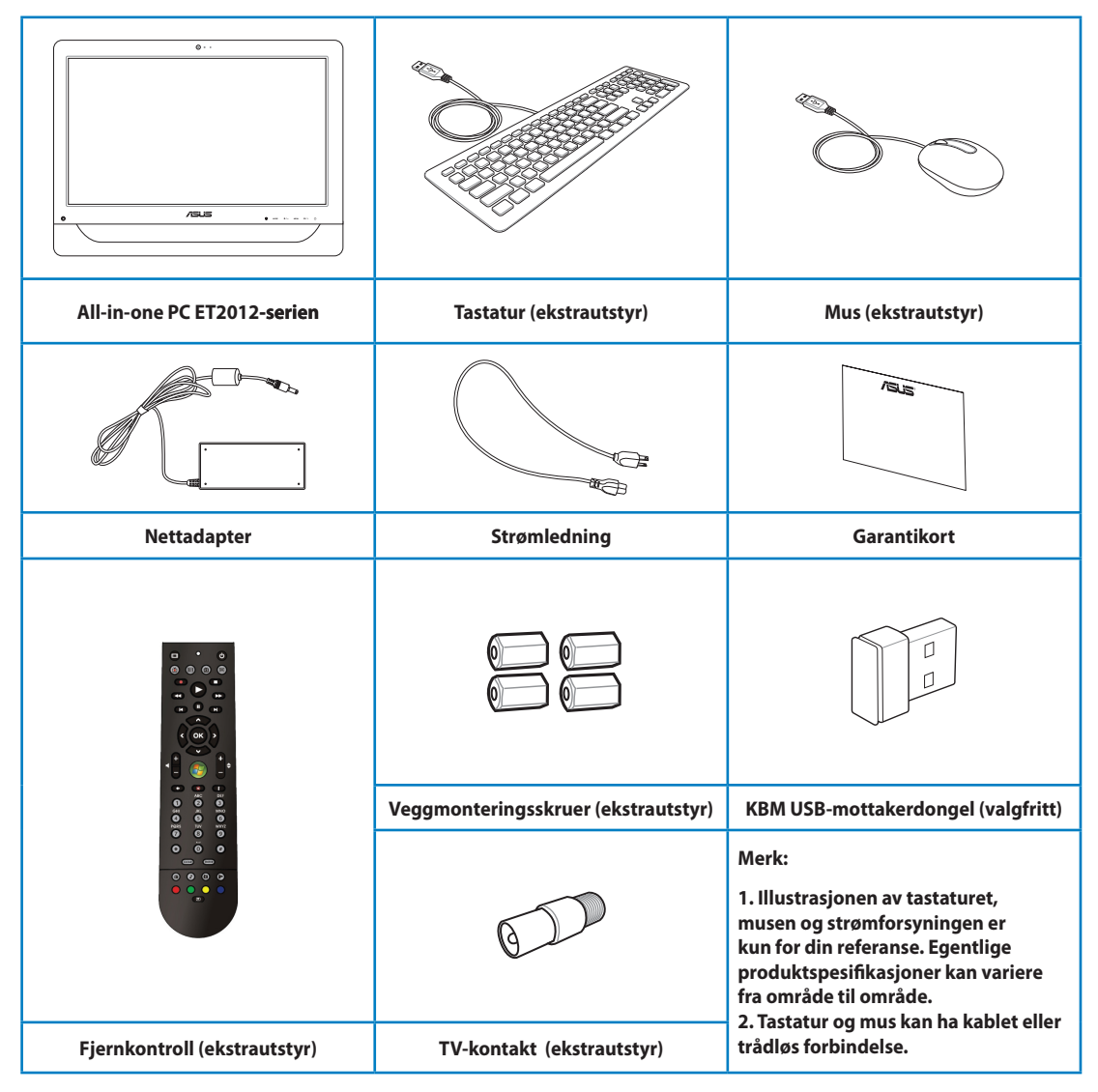

# **Om din All-in-one PC**

## <span id="page-14-0"></span>**Forfra**

Se diagrammet under for å identifisere komponentene på siden av systemet.

# **ET2012EG/ ET2012IG-serien**

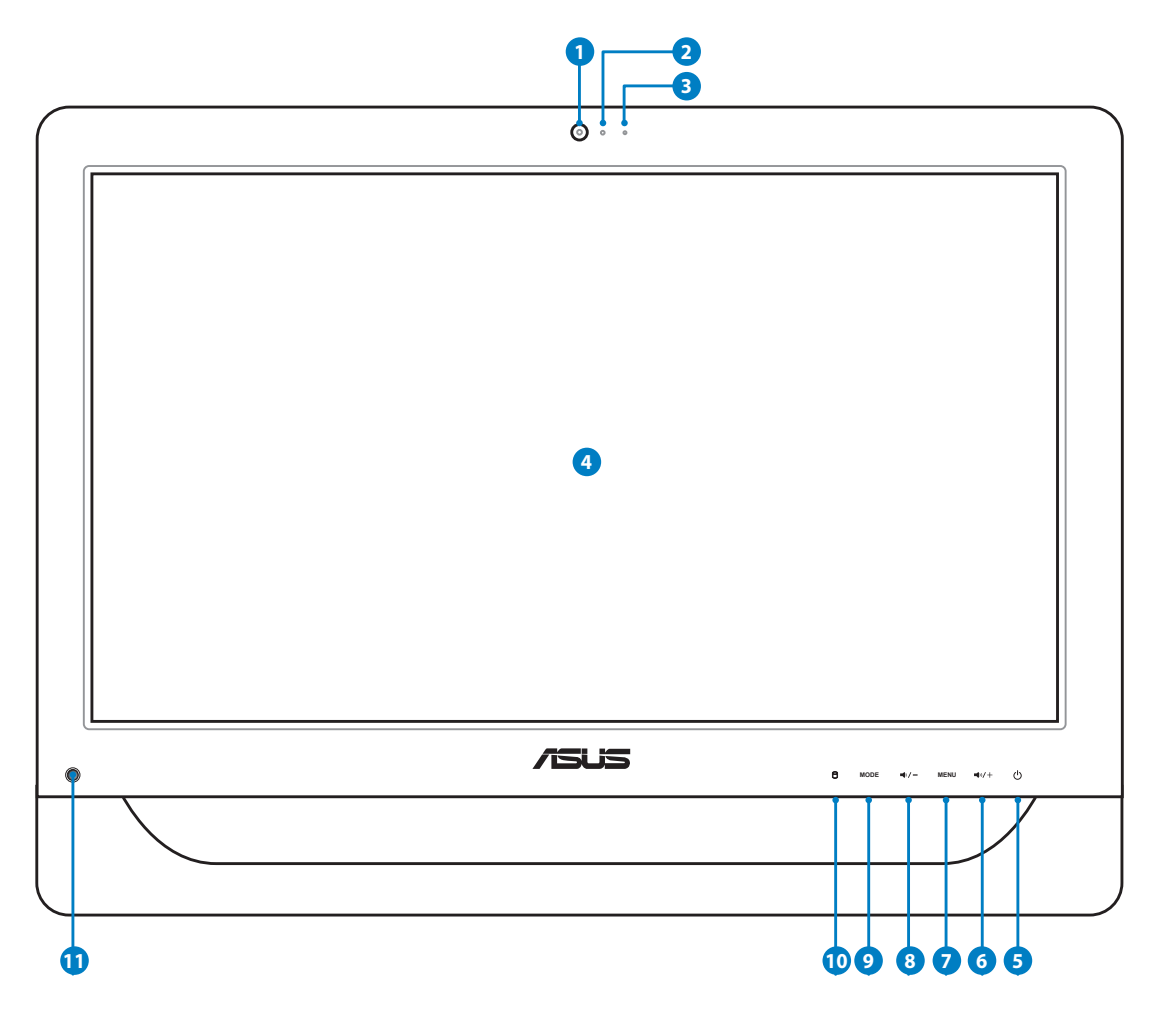

# All-in-one PC

#### **<sup>1</sup> Webkamera**

Den innebygde mikrofonen og webkameraet lar deg starte videosamtaler online.

#### **<sup>2</sup> Webkamera-lampe**

Indikerer at det innebygde webkameraet er aktivert.

#### **<sup>3</sup> Digital mikrofon (innebygd)**

 Denne innebygde digitale mikrofonen kan brukes for videokonferanser, stemmeberetning lydopptak og multimedieprogrammer.

#### **<sup>4</sup> LCD-skjerm (Berøringsaktivert funksjon på enkelte modeller)**

 Den 20 tommers LCD-skjermen, med en optimal oppløsning på 1600 x 900, har en berøringsfølsom funksjon som gjør det enkelt for deg.

#### **<sup>5</sup> Strømbryter**

Med strømbryteren kan du slå PÅ/AV systemet.

#### **Høyttaler opp-ikon 6**

 Trykk for å øke skjermens klarhet. Trykk for å rulle oppover mens du navigerer i menyen.

#### **Meny-knapp 7**

 Trykk for å vise menyen. Trykk på denne knappen for å gå inn / velge det uthevede ikonet (funksjonen) mens skjermmenyen er aktiv.

#### **Høyttaler ned-ikon 8**

 Trykk for å redusere skjermens klarhet. Trykk for å rulle nedover mens du navigerer i menyen.

#### **9 Modusknapp (MODE)**

 Trykk for å bytte skjermens signalkilde. Når HDMI-inngangen er valgt, kan All-in-one PC brukes som en standard LCD-monitor på skrivebordet.

#### **Lampe for harddiskstasjon 10**

Indikerer aktiviteten på harddisken.

#### **IR-mottaker (på enkelte modeller)**  $\mathbf{p}$

IR-mottakeren mottar infrarøde (IR) signaler fra fjernkontrollen.

<span id="page-16-0"></span>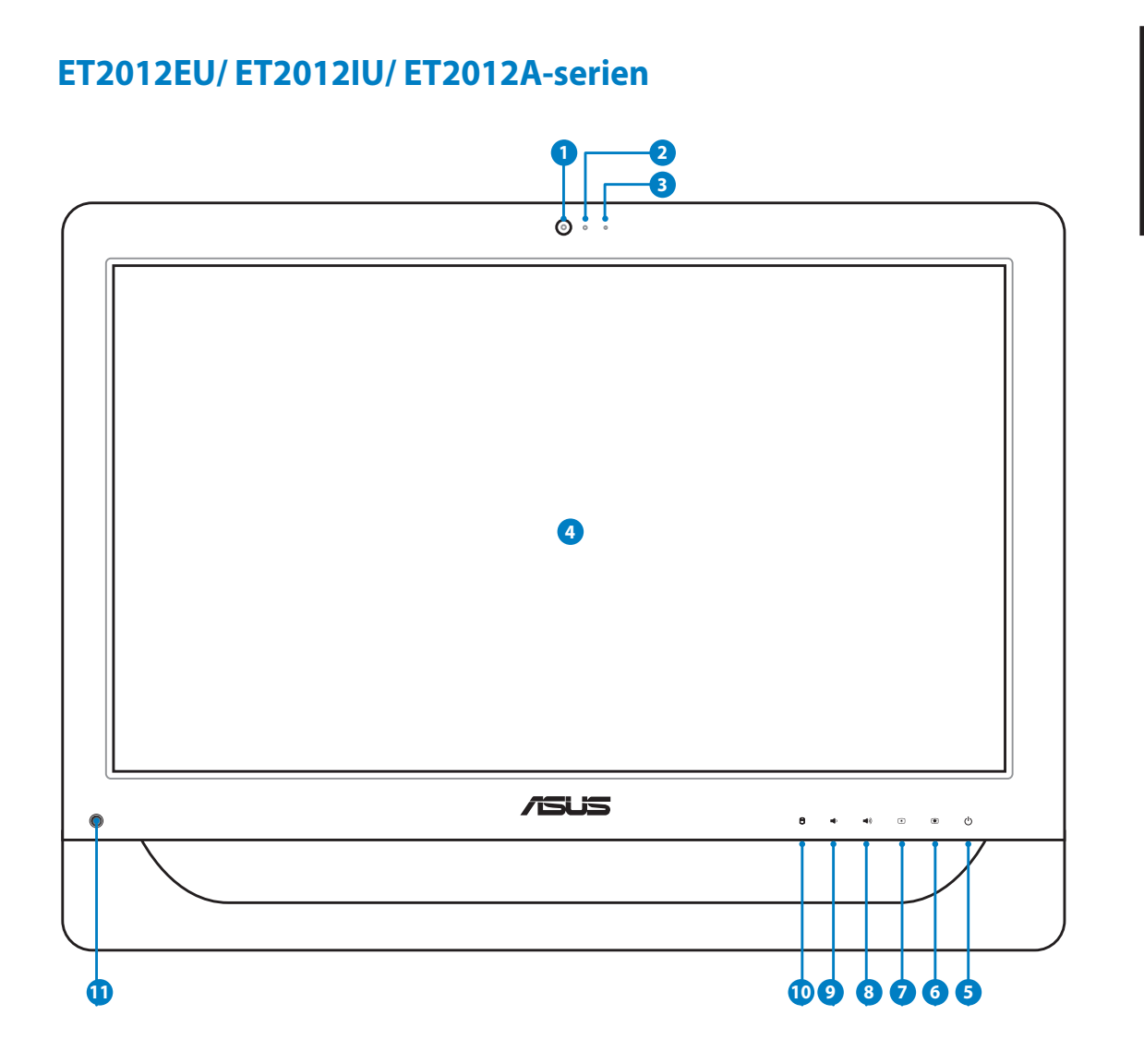

# All-in-one PC

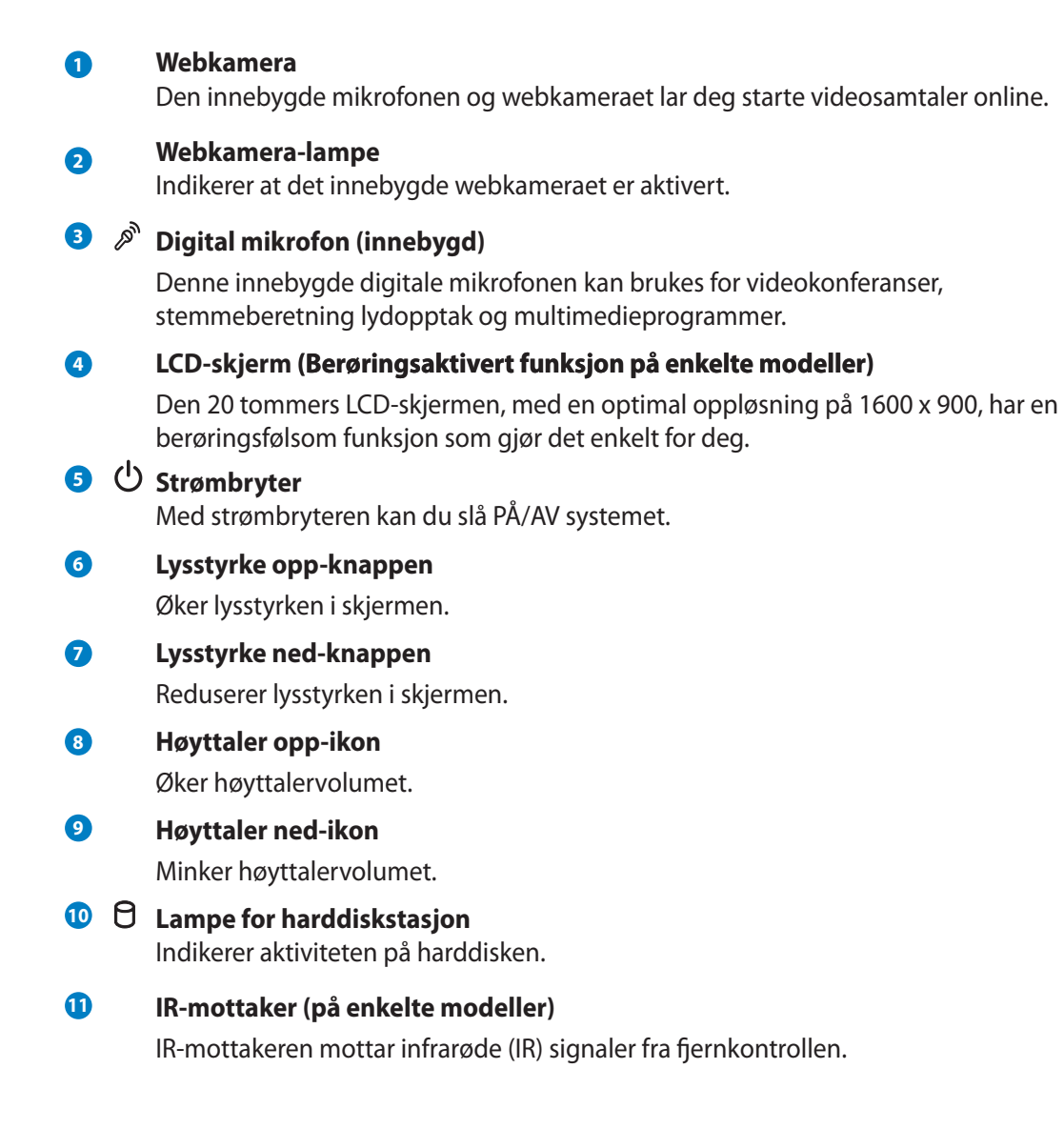

# <span id="page-18-0"></span>**Bakfra**

Se diagrammet under for å identifisere komponentene på siden av systemet.

# **ET2012EG/ ET2012IG-serien**

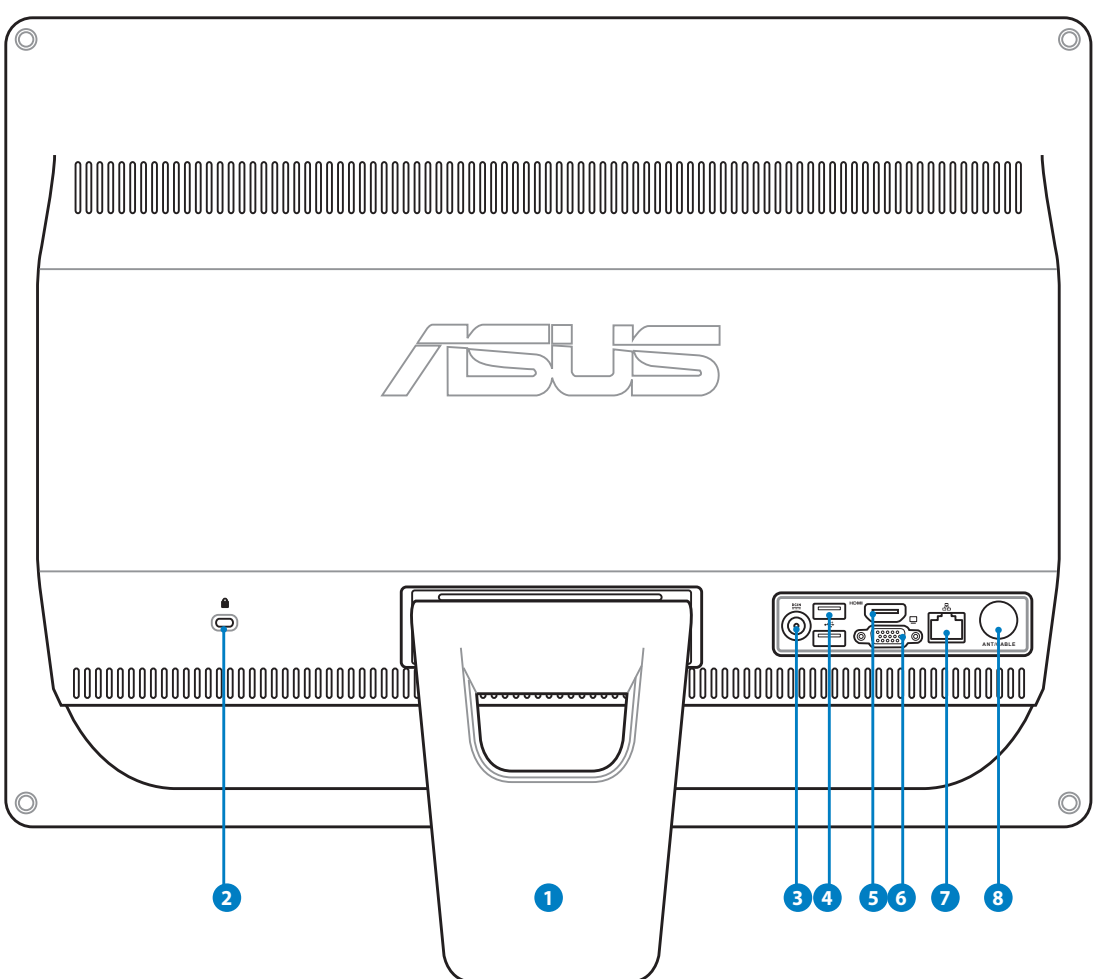

#### **1 Sokkel**

Lar deg posisjonere systemet i oppreist stilling.

## **2 Kensington®-låseport**

 Porten for Kensington® -låsen gjør så datamaskinen kan sikres med bruk av Kensington® -kompatible sikkerhetsprodukter. Disse sikkerhetsproduktene inkluderer vanligvis en metallkabel og lås som forhindrer at datamaskinen fjernes fra et fastmontert objekt.

#### **3 Strøminntak (DC 19 V)**

 Den leverte strømadapteren konverterer AC-strøm til DC-strøm for bruk med denne kontakten.

Strøm som forsynes gjennom denne kontakten leverer strøm til PC-en. Bruk alltid den medfølgende strømadapteren for å unngå at PC-en skades.

#### Strømadapteren kan bli varm når den er i bruk. Ikke dekk til adapteren og hold den borte fra kroppen.

#### **1** 2.0 USB-port

 USB (Universal Serial Bus)-porten er kompatibel med USB-enheter som tastatur, musenheter, kameraer og harddisker.

#### **5 HDMI-inngangsport**

 HDMI (High-Definition Multimedia Interface) er et ukomprimert heldigitalt lyd/ videogrensesnitt mellom en lyd/videokilde, som en set-top boks, DVD-spiller.

#### **6 Skjermutgang (Monitor)**

 Den 15-pins, D-sub skjermporten støtter en standard VGA-kompatibel enhet som for eksempel en monitor eller projektor for å muliggjøre visning på en større ekstern skjerm.

#### **LAN-port 7**

 Den åtte-pins RJ-45 LAN-porten støtter en standard Ethernet-kabel for tilkobling til et lokalt nettverk.

#### **<sup>8</sup> Antenneinngang (på enkelte modeller)**

 Antenneinngangen er beregnet på signaler for TV eller FM-radio (tilleggsutstyr), og kan brukes til TV-tjenester det abonneres på. Den medfølgende antennen kan brukes til å ta imot digital TV eller FM-radio.

# <span id="page-20-0"></span>**ET2012EU/ ET2012IU-serien**

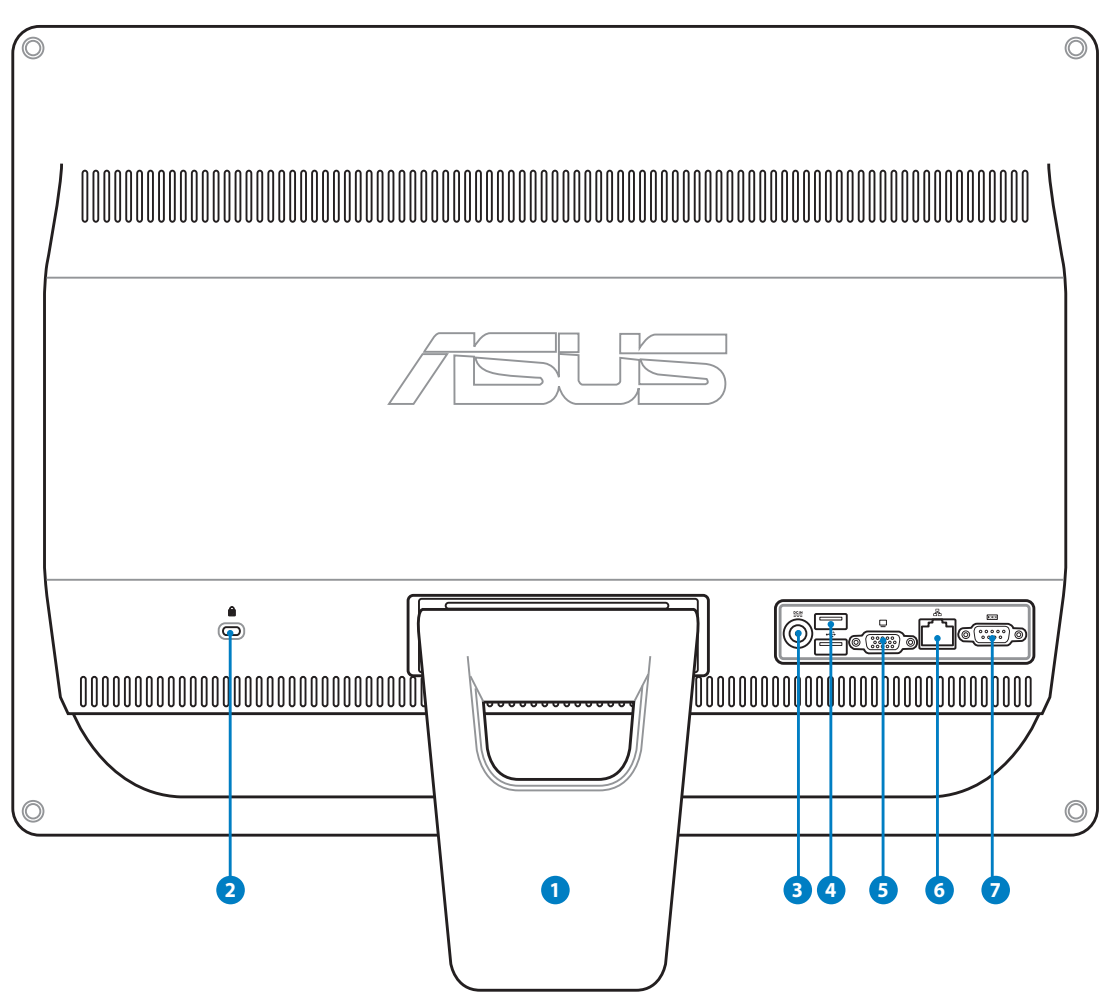

#### **1 Sokkel**

Lar deg posisjonere systemet i oppreist stilling.

#### **2 Kensington®-låseport**

 Porten for Kensington® -låsen gjør så datamaskinen kan sikres med bruk av Kensington® -kompatible sikkerhetsprodukter. Disse sikkerhetsproduktene inkluderer vanligvis en metallkabel og lås som forhindrer at datamaskinen fjernes fra et fastmontert objekt.

#### **Strøminntak (DC 19 V) 3**

 Den leverte strømadapteren konverterer AC-strøm til DC-strøm for bruk med denne kontakten.

Strøm som forsynes gjennom denne kontakten leverer strøm til PC-en. Bruk alltid den medfølgende strømadapteren for å unngå at PC-en skades.

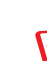

Strømadapteren kan bli varm når den er i bruk. Ikke dekk til adapteren og hold den borte fra kroppen.

#### 2.0 **USB-port 4**

 USB (Universal Serial Bus)-porten er kompatibel med USB-enheter som tastatur, musenheter, kameraer og harddisker.

#### **Skjermutgang (Monitor) 5**

 Den 15-pins, D-sub skjermporten støtter en standard VGA-kompatibel enhet som for eksempel en monitor eller projektor for å muliggjøre visning på en større ekstern skjerm.

#### **LAN-port 6**

 Den åtte-pins RJ-45 LAN-porten støtter en standard Ethernet-kabel for tilkobling til et lokalt nettverk.

#### **Seriellport (på enkelte modeller) 7**

Denne 9-pinners seriellporten (COM1) er for serielle enheter.

# <span id="page-22-0"></span>**ET2012A**

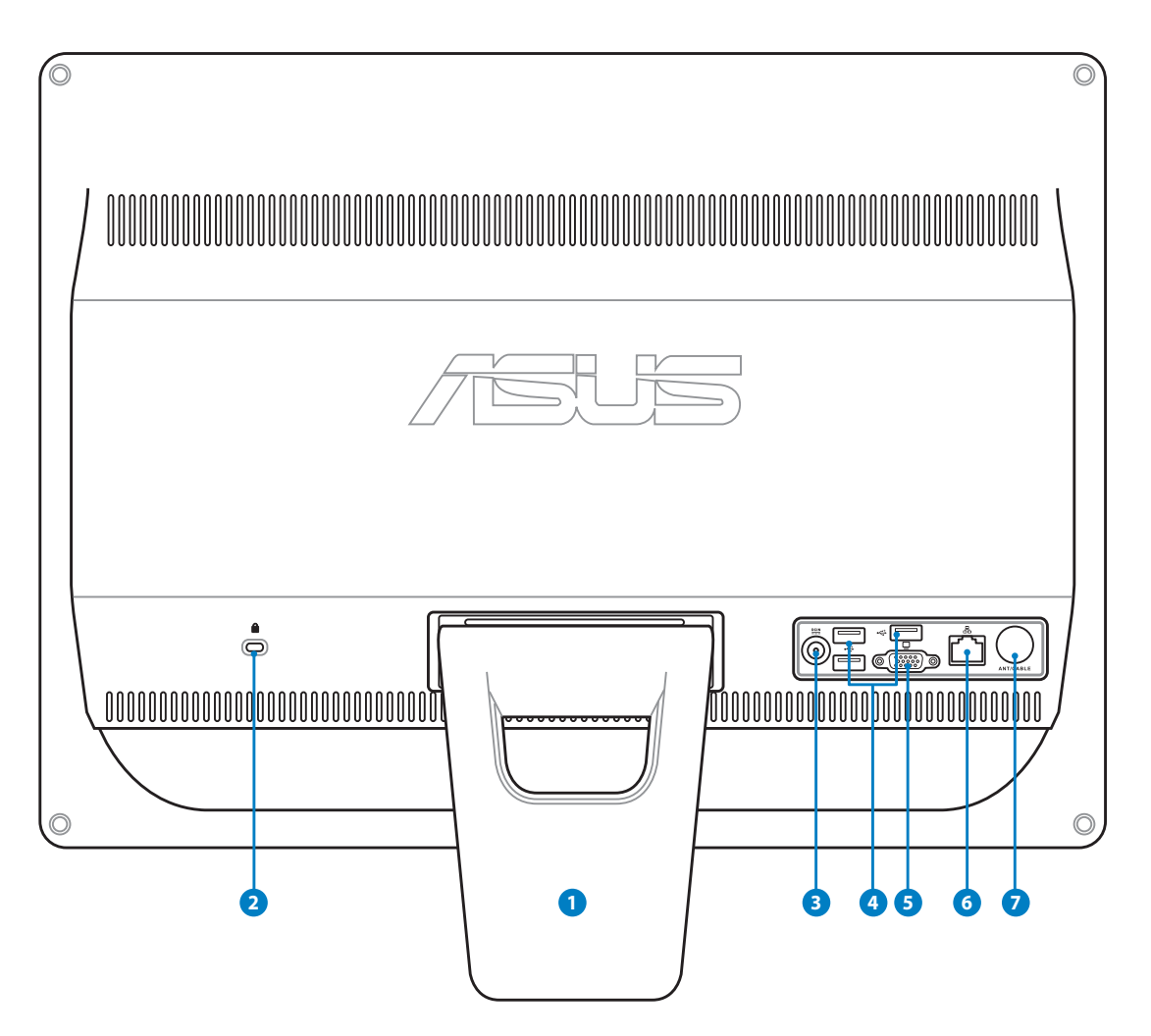

#### **1 Sokkel**

Lar deg posisjonere systemet i oppreist stilling.

#### **2 Kensington®-låseport**

 Porten for Kensington® -låsen gjør så datamaskinen kan sikres med bruk av Kensington® -kompatible sikkerhetsprodukter. Disse sikkerhetsproduktene inkluderer vanligvis en metallkabel og lås som forhindrer at datamaskinen fjernes fra et fastmontert objekt.

#### **Strøminntak (DC 19 V) 3**

 Den leverte strømadapteren konverterer AC-strøm til DC-strøm for bruk med denne kontakten.

Strøm som forsynes gjennom denne kontakten leverer strøm til PC-en. Bruk alltid den medfølgende strømadapteren for å unngå at PC-en skades.

Strømadapteren kan bli varm når den er i bruk. Ikke dekk til adapteren og hold den borte fra kroppen.

#### **1** 2.0 USB-port

 USB (Universal Serial Bus)-porten er kompatibel med USB-enheter som tastatur, musenheter, kameraer og harddisker.

#### **Skjermutgang (Monitor) (på enkelte modeller) 5**

 Den 15-pins, D-sub skjermporten støtter en standard VGA-kompatibel enhet som for eksempel en monitor eller projektor for å muliggjøre visning på en større ekstern skjerm.

#### **LAN-port 6**

 Den åtte-pins RJ-45 LAN-porten støtter en standard Ethernet-kabel for tilkobling til et lokalt nettverk.

#### **<sup>8</sup> Antenneinngang (på enkelte modeller) 7**

 Antenneinngangen er beregnet på signaler for TV eller FM-radio (tilleggsutstyr), og kan brukes til TV-tjenester det abonneres på. Den medfølgende antennen kan brukes til å ta imot digital TV eller FM-radio.

## <span id="page-24-0"></span>**Fra siden**

Se diagrammet under for å identifisere komponentene på siden av systemet.

#### **Minnekortleser (på enkelte modeller) 1**

 Vanligvis må en ekstern minneskortleser kjøpes seperat for å kunne lese minnekort, All-in-one PC innebygd minnekortleser som kan lese MMC/SD/SDHC-kort fra enheter som digitale kameraer, MP3-spillere, mobiltelefoner og PDA-er.

#### **USB 2.0 / 3,0-port (på enkelte modeller) 2**

 USB (Universal Serial Bus)-porten er kompatibel med USB-enheter som tastatur, musenheter, kameraer og harddisker.

#### **HDMI-utgangsport 3**

 HDMI (High-Definition Multimedia Interface) er et ukomprimert, heldigitalt audio/video-grensesnitt mellom enhver audio/video-kilde, slik som en set-top-boks, DVDspiller.

#### **Mikrofon-kontakt 4**

 Mikrofon-kontakten er designet for å koble mikrofonen som brukes for videokonferanser, stemmeberetning eller enkle lydopptak.

#### **5 A** Hodetelefon-/Lydutgang-kontakt

 Stereohodetelefonkontakten (3,5 mm) brukes for å koble systemets lyd-ut signal til forsterker eller hodetelefoner. Når denne kontakten tas i bruk vil de innebygde høyttalere automatisk deaktiveres.

#### **Optisk stasjon 6**

 Den innebygde optiske stasjonen kan kompakte disker (CD), digitale videodisker (DVD) og/eller Blu-ray-disker (BD), og kan ha opptakbare (R) eller overskrivbare (RW) muligheter. Se markedsspesifikasjonene for detaljer om hver modell.

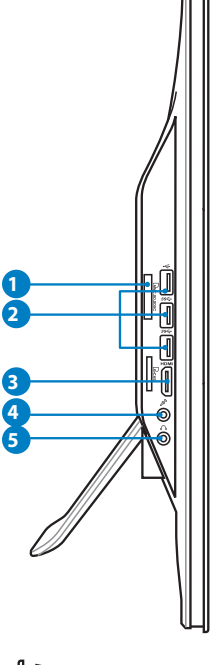

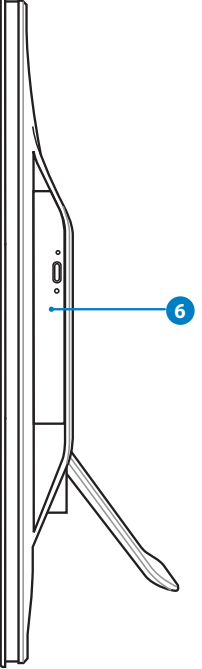

# <span id="page-25-0"></span>**Bruke berøringsskjermen**

All-in-one PC gir deg muligheten til å kontrollere alt med fingertuppene dine. Med et par pek eller med skrivespissen, kan du helt kontrollere All-in-one PC. Berøringene fungerer som en musenhet:

- Berør = venstreklikk på musen
- Berør og hold = høyreklikk på musen

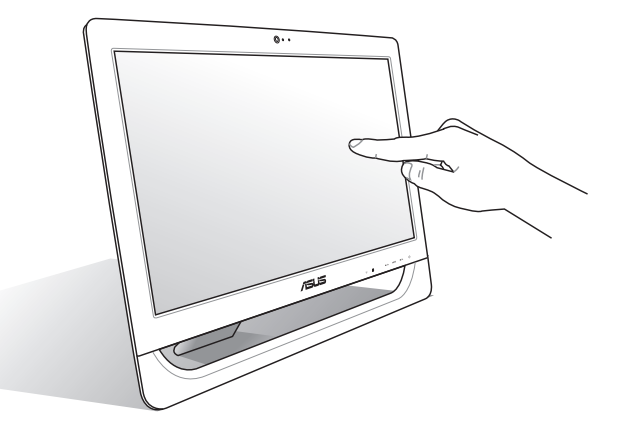

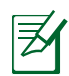

Den berøringsaktiverte skjermen er tilgjengelig på enkelte modeller.

#### **Vise berøringspekeren**

Berøringspekeren, en virtuell mus, hjelper deg bruke den berøringsaktiverte skjermen på en mer praktisk måte. Vise berøringspekeren

1. Fra Windows®-skrivebordet, klikk på **Start** > **Kontrollpanel** > **Vis enheter og skriver**.

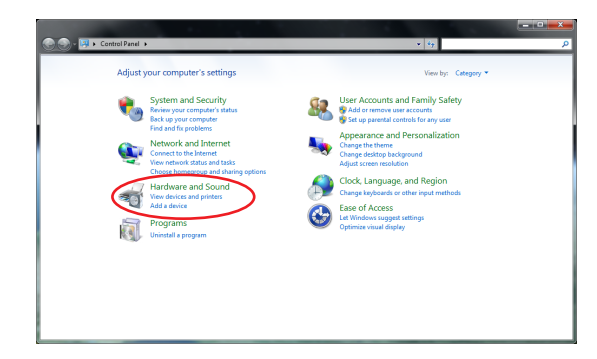

**Norsk** 

<span id="page-26-0"></span>2. Klikk på **Endre inntastingsinnstillinger for berøring.**

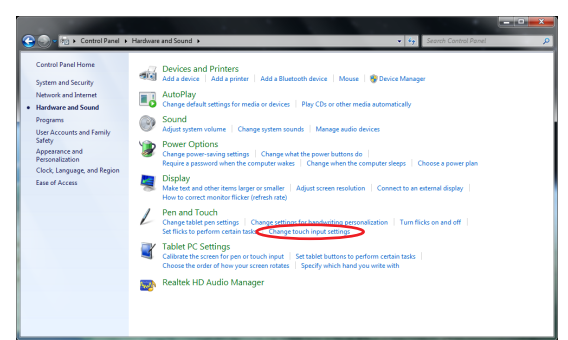

3. Klikk på fanen fanen **Berøring** på toppen og klikk på boksen før **Vis berøringspekeren når jeg arbeider med elementer på skjermen**. Klikk **OK** for å avslutte konfigurasjonen.

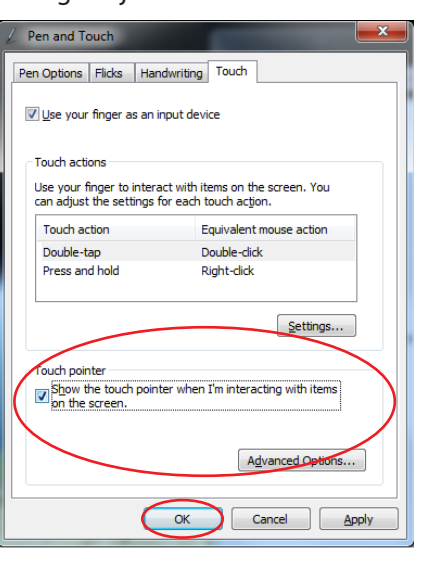

4. Du ser en virtuell mus på skjermen når du berører skjermen.

#### **Rengjøring av berøringsskjerm**

Berøringsskjermen må rengjøres periodisk for best mulig berøringsfølsomhet. Hold skjermen ren fra fremmedgjenstander eller ekstreme mengder støv. Rengjøre skjermen:

- Slå av systemet og koble strømledningen fra stikkontakten.
- Spray en liten mengde husholdningsrengjører for glass på rengjøringskluten og tørk over skjermoverflaten og rammen på skjermen.
- Ikke spray rengjøringsmidlet direkte på skjermen.
- Ikke bruk en slipende rengjører eller en grov klut når du rengjør skjermen.

# **Plassere Din All-in-one PC**

## <span id="page-27-0"></span>**Plassere på skrivebordet**

Legg All-in-one PC på en flat overflate som et bord eller skrivebord og trekk stativet åpent til det klikker på plass. Vipp deretter skjermen til en vinkel på mellom 12 og 30 grader fra en stående posisjon.

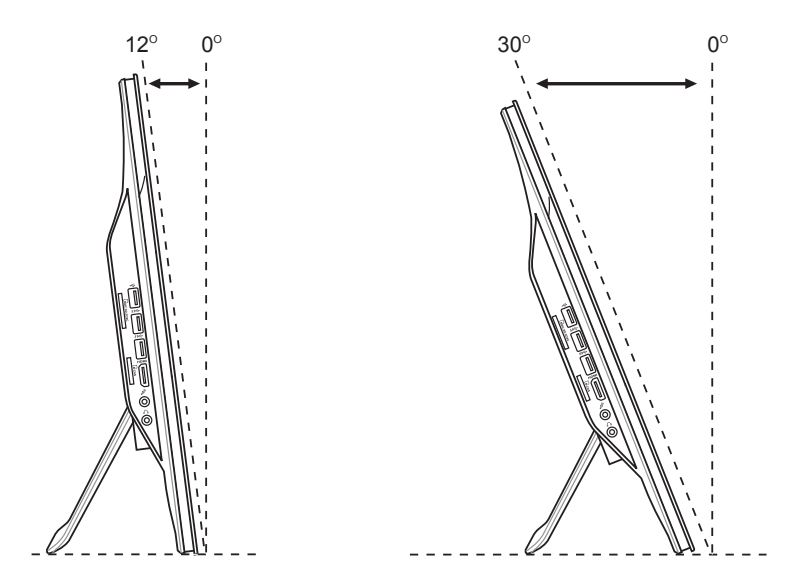

# <span id="page-28-0"></span>**Veggmontering (ekstrautstyr)**

Når du ønsker å montere en ASUS All-in-One PC på en vegg, må du anskaffe veggmonteringsskruer og et veggmonteringssett (plate og ramme VESA100, 100 x 100 mm). Installer veggmonteringsskruene i samsvar med følgende anvisninger.

1. Legg All-in-One PC-datamaskinen med skjermen ned på et flatt underlag, f.eks. et bord eller skrivebord, og fjern de to skruene ved siden av foten. Behold skruene for fremtidig bruk i tilfelle du må installere foten igjen.

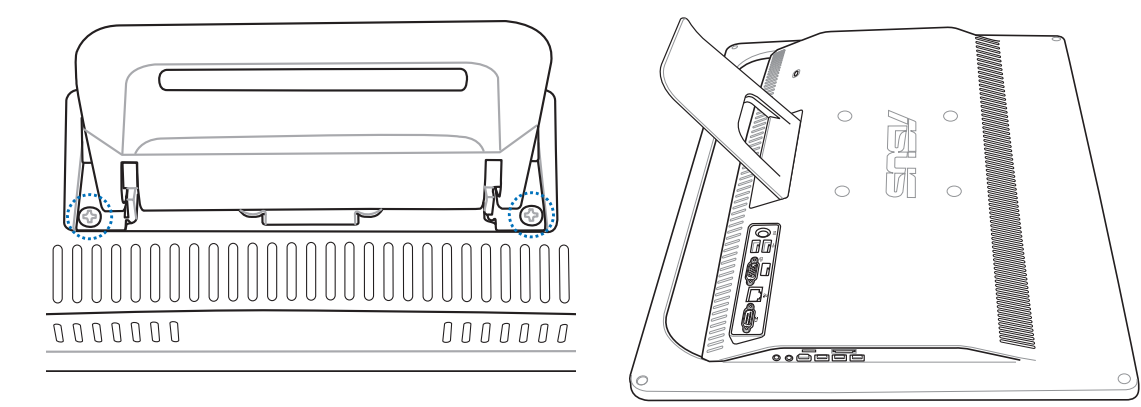

2. Foten løsnes ved å trykke den nedover, skyve den forover og løfte den. Ta ut foten og legg den til side.

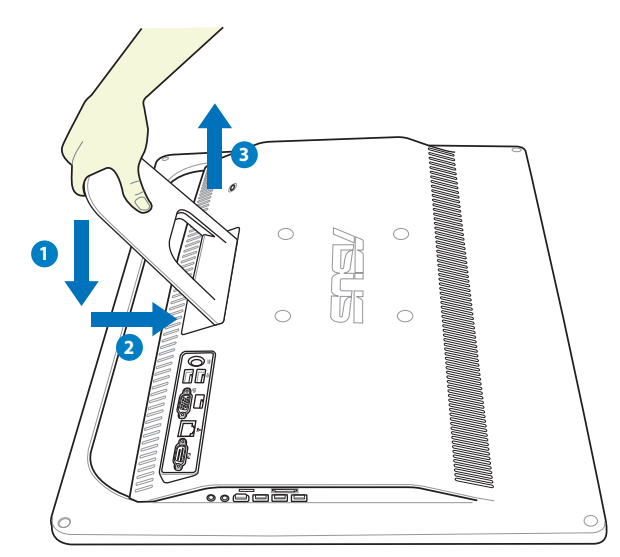

3. Fjern de fire gummihettene fra hullene i bakpanelet.

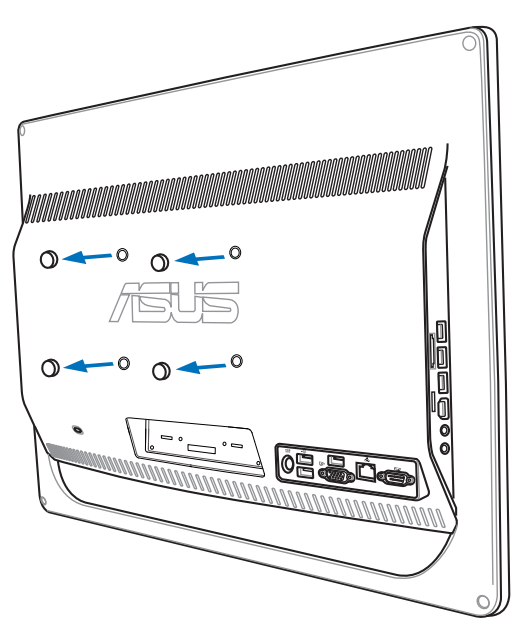

4. Skru fast de fire veggmonteringsskruene i hullene i bakpanelet.

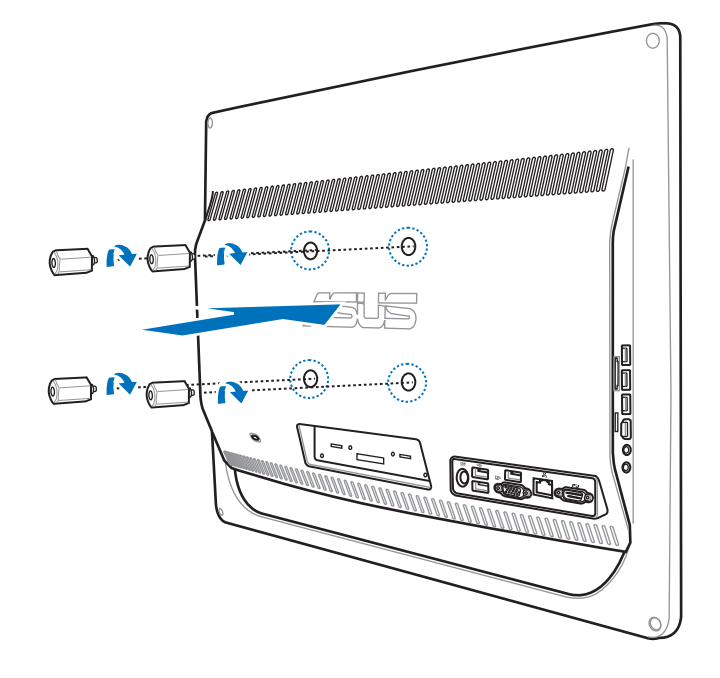

5. Monter All-in-One PC-datamaskinen på en fast vegg ved å bruke et standard veggmonteringssett (plate og ramme) sammen med veggmonteringsskruene. Følg anvisningene i installasjonsveiledningen som fulgte med i pakken med veggmonteringssettet.

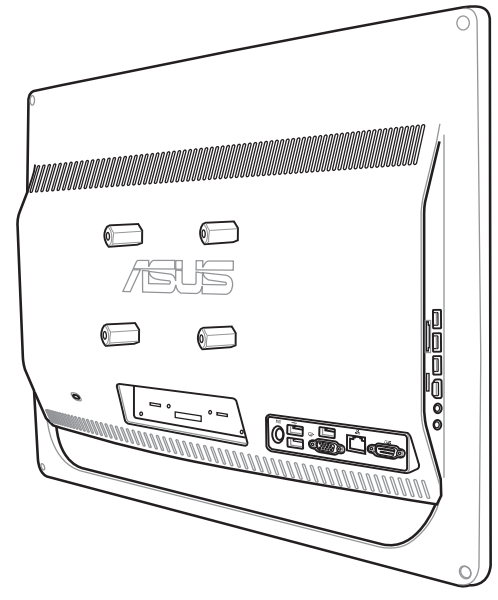

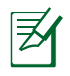

- Veggmonteringsskruer er tilbehør.
- Veggmonteringssettet, som må være i samsvar med VESA 100-standarden, kan anskaffes separat.
- Ivareta sikkerheten ved å studere installasjonsveiledningen for veggmonteringssettet grundig før du monterer All-in-One PC-datamaskinen på veggen.

# **Sette opp Din All-in-one PC**

## <span id="page-31-0"></span>**Koble til trådet tastatur og mus**

Koble tastaturet til USB-porten på bakpanelet (<sup>1</sup>). Du kan også kople tastaturet og musen til **USB**-porten på venstre side ( **2** ) hvis kablene fra tastaturet og musen ikke er lange nok.

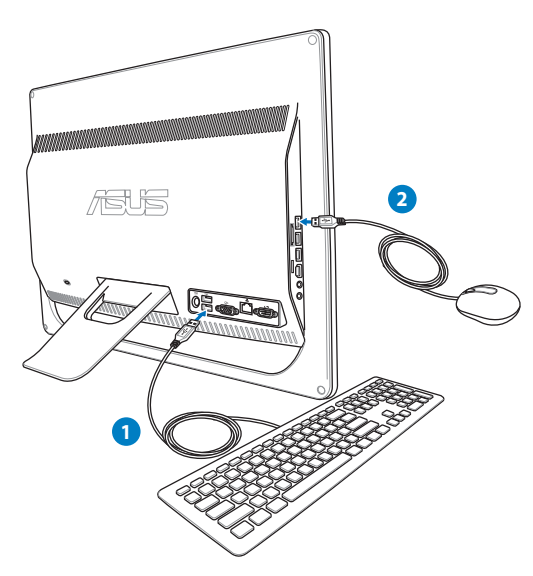

# **Koble til det trådløse tastaturet og musen**

- 1. Sette batteriet i det trådløse tastaturet og musen.
- 2. Kople mottakeren for trådløst tastatur / trådløs mus til **USB**-porten på All-in-one PC.
- 3. Du kan begynne å bruke det trådløse tastaturet og musen.

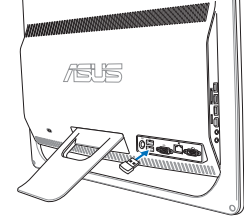

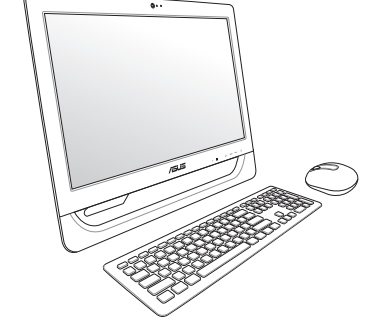

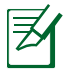

Illustrasjonene over er kun for referanse. Faktisk utseende og spesifikasjoner (trådet eller trådløs) for tastaturet og musen kan variere fra område til område.

# <span id="page-32-0"></span>**Slå på systemet**

Koble AC-adapteren til DC IN-kontakten på bakpanelet ( $\odot$  **2**  $\odot$ ) og trykk på Strømbryteren på frontpanelet ( **4** ) for å slå på systemet.

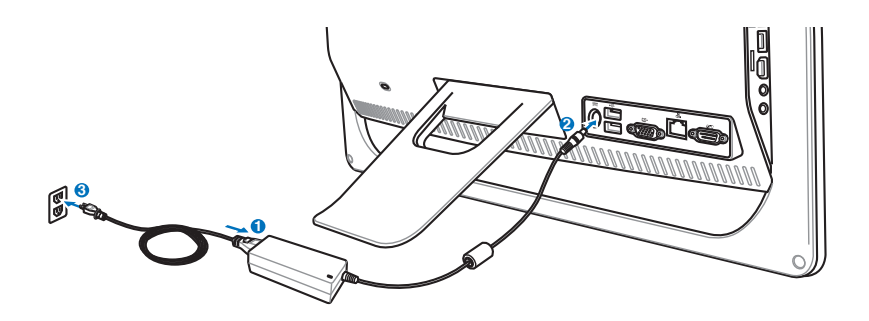

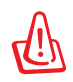

ADVARSEL! IKKE koble AC-strømledningen til et AC-uttak før du kobler DC-pluggen til systemet. Dette kan skade AC-DC-adapteren.

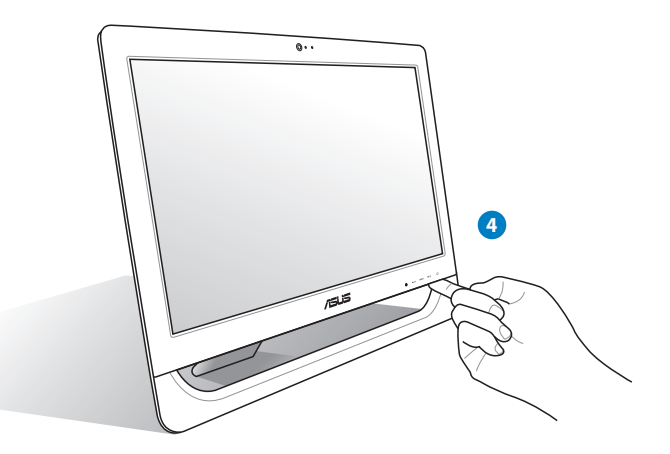

# **Slå av**

- For å sette systemet i hvilemodus, trykk på **Strømbryteren**  $\bigcirc$  på frontpanelet. For å gjenopprette systemet, trykk på **Strømbryteren** igjen, klikk på musen, ta på skjermen eller trykk på en tast på tastaturet.
- For å slå av systemet helt, følg vanlig fremgangsmåte i Windows eller trykk og hold inne **Strømbryteren**  $\bigcup$  i fem sekunder.

## <span id="page-33-0"></span>**Justere skjermen**

All-in-one PC leveres med følgende programvareverktøy som lar deg justere berøringsnøyaktigheten for skjermen.

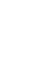

Den berøringsaktiverte skjermen er tilgjengelig på enkelte modeller.

1. Fra Windows® skrivebord, klikk **Start** > **Kontrollpanel** > **Maskinvare og lyd** > **Innstillinger for Tablet PC**, og klikk **Calibrate the screen for pen or touch input (Kalibrer skjermen for penn eller berøringsinnmating).**

2. Fra **Skjerm**-kategorien, klikk **Calibrate (Kalibrer)**.

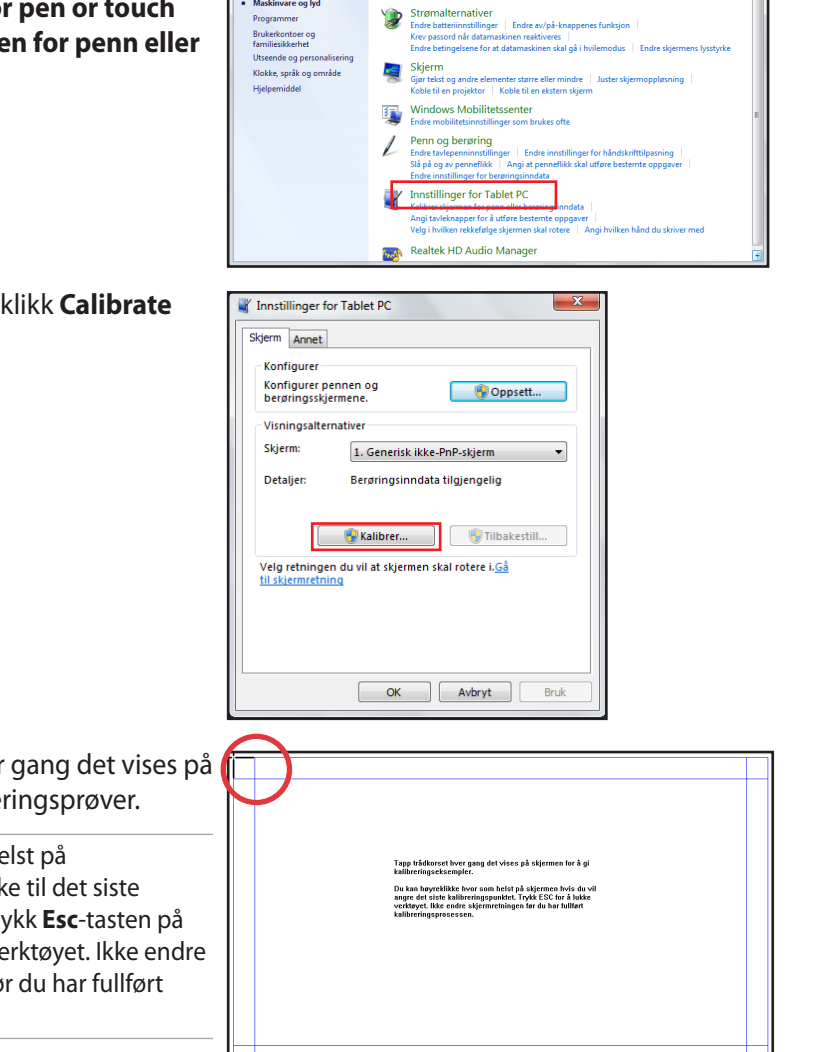

→ dig > Kontrollpanel > Maskinvare og lyd >

Startside for kontrolloanel Surtam on rikkarhat

Nettverk og Internett · Maskinvare og lyd

Programmer

 $\frac{1}{\sqrt{2}}$  Sek i Kontrolly

Particularly<br>
Experience and ardinary linger for medier eller enheter<br>
Spill av CDer eller andre medier automatisk

Lyd<br>
Juster systemvolum | Endre systemlyder | Administrer lydenhe

3. Trykk på trådkorset hver gang det vises på skjermen for å gi kalibreringsprøver.

> Høyreklikk hvor som helst på skjermen for å gå tilbake til det siste kalibreringspunktet. Trykk **Esc**-tasten på tastaturet for å lukke verktøyet. Ikke endre skjermorienteringen før du har fullført kalibreringsprosessen.

- <span id="page-34-0"></span>1. Klikk på det trådløse nettverksikonet med en oransje stjerne de likk i Windows ®-oppgavelinjen.
- 2. Velg det trådløse tilgangspunktet fra listen som du ønsker å koble til, og klikk **Koble til** for å opprette forbindelsen.

 $\mathsf{P}$ 

Hvis du ikke kan finne ønsket tilgangspunkt, klikk på **Oppdater**-ikonet **i** øvre høyre hjørne for å oppdatere og søke i listen igjen.

Skriv inn nettverks-nøkkelen eller passordet når du kobler til et sikkerhetsaktivert nettverk.

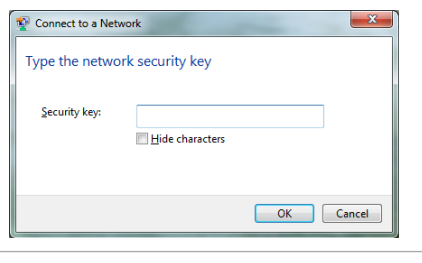

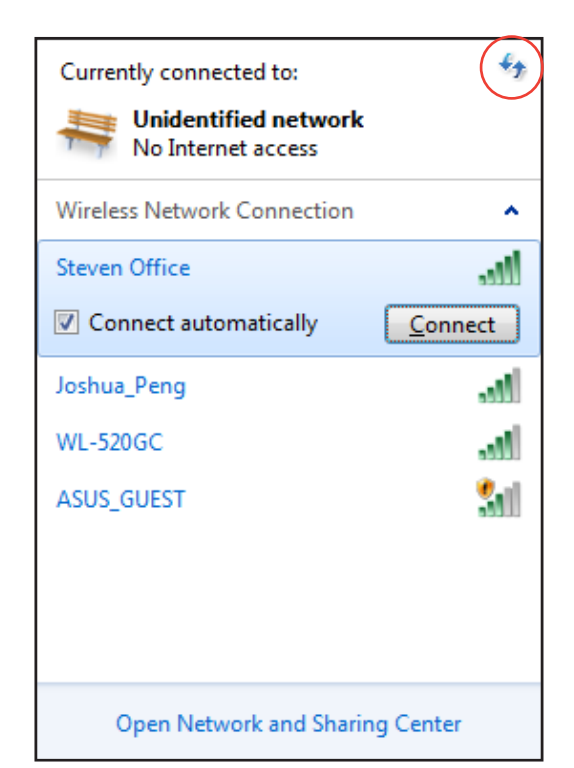

- 3. Etter at en tilkobling er opprettet, vises tilkoblingen i listen.
- 4. Du kan se det trådløse nettverksikonet på oppgavelinjen i operativsystemet.

# <span id="page-35-0"></span>**Konfigurere trådet tilkobling**

#### **Bruke en statisk IP-adresse:**

1. Klikk på nettverksikonet med en gul advarseltrekant **in** i Windows<sup>®</sup> meldingsområdet og velg **Åpne nettverks- og delingssenter**.

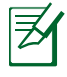

Sørg for at du har koblet LAN-kabelen til All-in-one PC.

2. Klikk på **Endre adapterinnstillinger** i venstre rute.

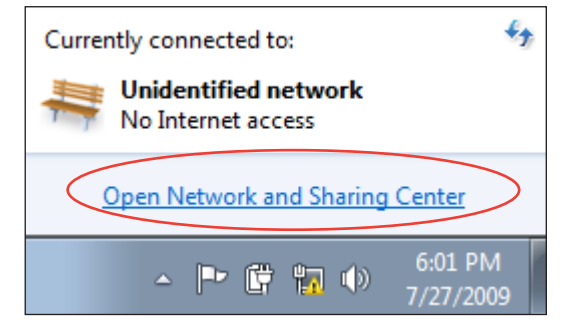

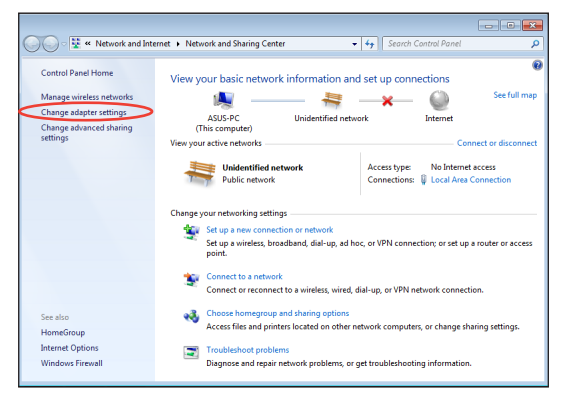

3. Høyreklikk **Lokal tilkobling,** og velg **Egenskaper**.

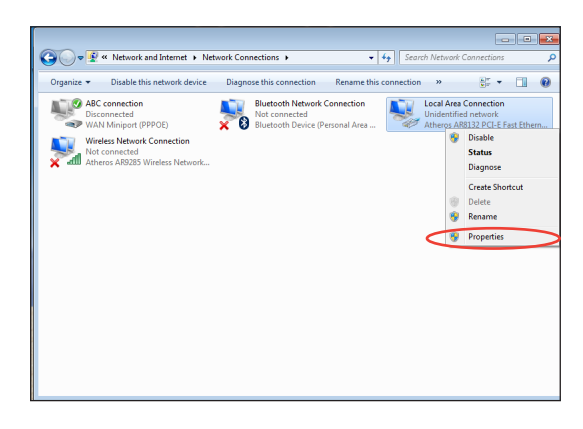

4. Klikk på **Internet Protocol versjon 4 (TCP/IPv4)** og klikk **Egenskaper**.

- 5. Velg **Bruk følgende IP-adresse**.
- 6. Angi **IP-adresse**, **Nettverksmaske** og **Standard gateway**.
- 7. Oppgi **Foretrukket DNS-server**-adressen hvis det er nødvendig.
- 8. Etter at du har oppgitt alle relevante verdier, klikk på **OK** for å fullføre konfigurasjonen.

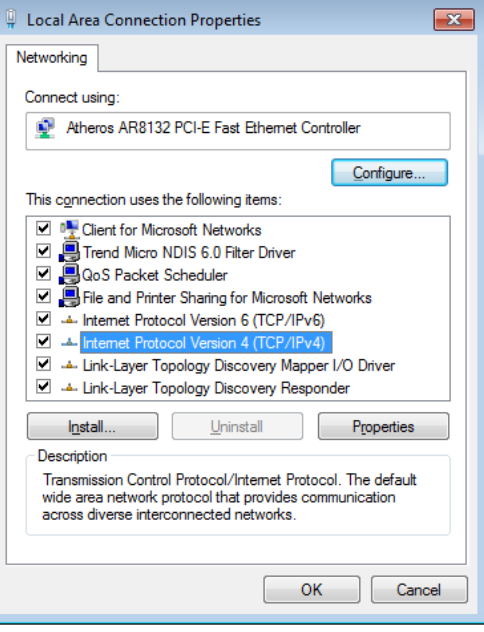

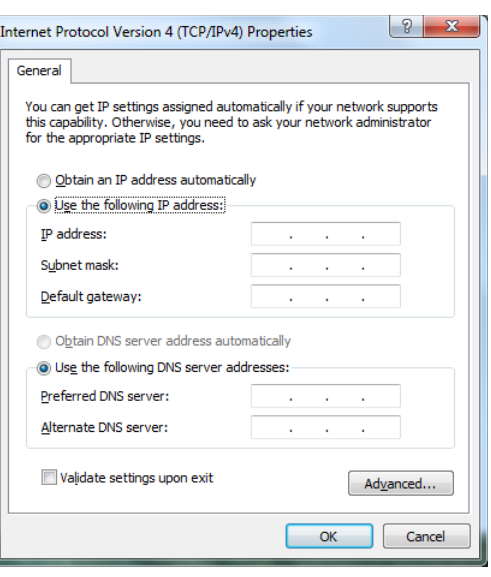

#### <span id="page-37-0"></span>**Bruke en dynamisk IP-adresse (PPPoE)**

- 1. Gjenta trinn 1–4 i forrige avsnitt.
- 2. Velg **Obtain an IP address automatically (Motta IP-adresse automatisk)** og klikk på **OK**.

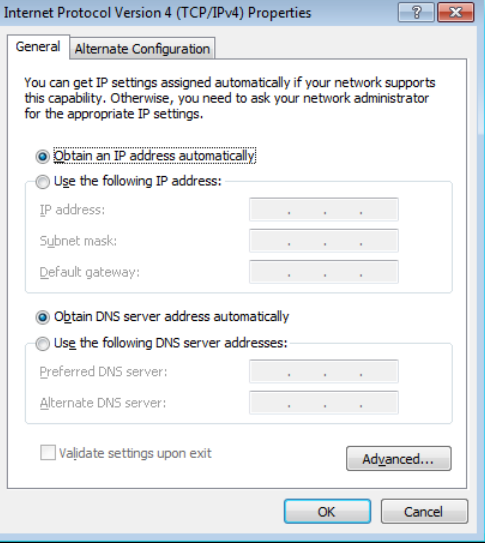

#### *(Fortsett med følgende trinn hvis PPPoE brukes)*

3. Gå tilbake til **Nettverks- og delingssenter** og klikk på **Konfigurer ny tilkobling eller nytt nettverk**.

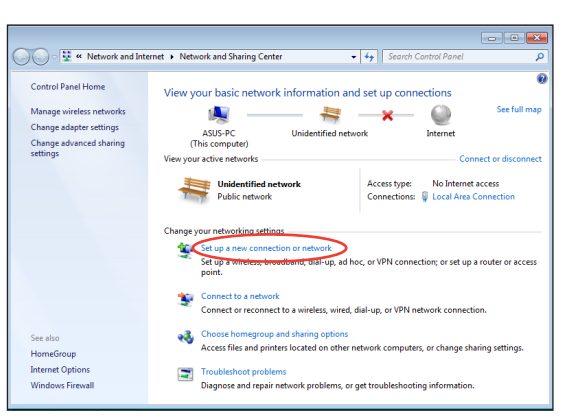

4. Velg **Koble til Internett** og klikk **Neste**.

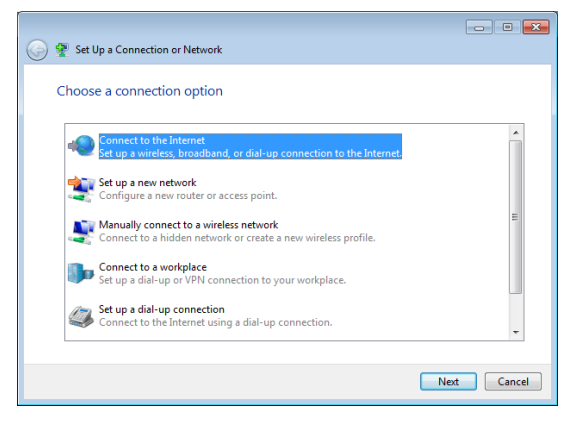

- 5. Velg **Bredbånd (PPPoE)**, og klikk **Neste**.
- $\boxed{\phantom{a}}$ O Connect to the Internet How do you want to connect? Wireless<br>Connect using a wireless router or a wireless network. **Broadband (PPPoE)**<br>Connect using DSL or cable that requires a user name and password. Show connection options that this computer is not set up to use Help me choose  $\begin{tabular}{|c|c|} \hline \textbf{Cancel} \\ \hline \end{tabular}$
- 6. Skriv inn brukernavn, passord og tilkoblingsnavn. Klikk på **Koble til**.

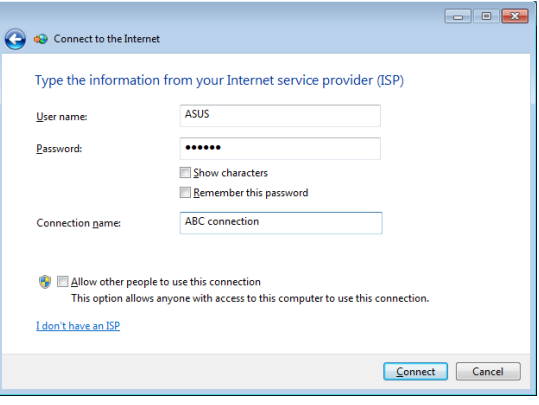

7. Klikk **Lukk** for å avslutte konfigurasjonen.

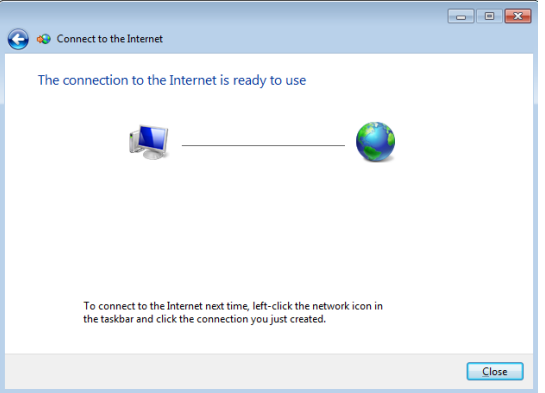

8. Klikk på nettverksikonet i oppgavelinjen og klikk på tilkoblingen du nettopp opprettet.

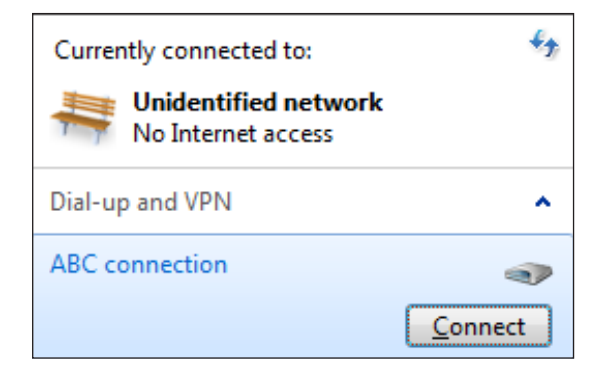

9. Skriv inn brukernavn og passord. Klikk **Koble til** for å koble til Internett.

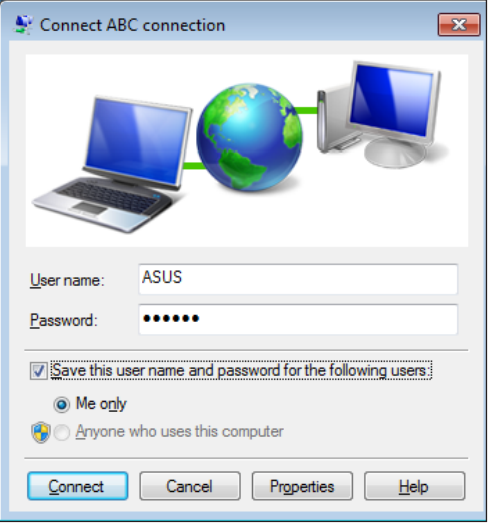

# <span id="page-40-0"></span>**Konfigurere lyduttaket**

All-in-one PC støtter ulike typer lydkonfigurasjoner. Sett opp systemet med stereohøyttalere eller et høyttalersystemer med flere kanaler.

#### **Høyttalerkonfigurasjoner**

Sett opp systemet med følgende høyttalerkonfigurasjoner:

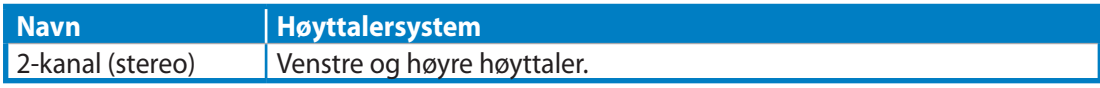

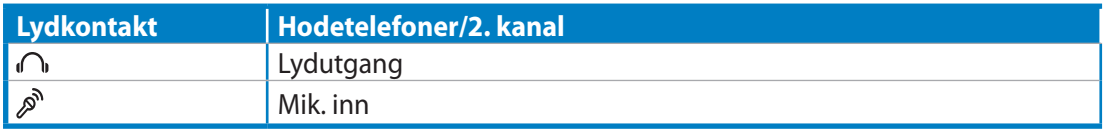

Et stereohøyttalersett er et venstre-høyre-system med to kanaler. Et flerkanalssystem har venstre-høyre frontkanal og venstre-høyre (surround) bakkanal.

## **Slik kobler du til høyttalerne**

Õ

Se tabellen under for lydkontaktene på baksiden og deres funksjoner.

*For stereohøyttalere eller hodetelefoner*

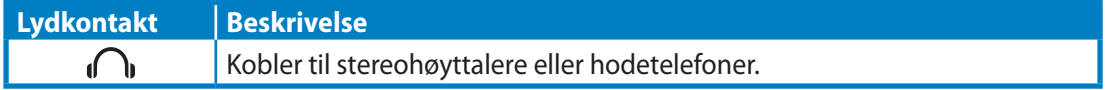

# **Gjenopprett systemet ditt**

# <span id="page-41-0"></span>**Bruke den skjulte partisjonen**

## **Gjenopprett OS til fabrikkens standardpartisjon (F9 Recovery)**

- 1. Trykk [F9] under oppstart.
- 2. Velg **Windows setup [EMS Enabled]** (Windows-oppsett [EMS deaktivert]) når dette elementet vises og trykk [Enter].
- 3. Velg språket og klikk på **Next** (Neste).
- 4. Velg **Recover the OS to the Default Partition (Gjenopprett OS fra standardpartisjon**) og klikk på **Next (Neste)**.
- 5. Fabrikkens standardpartisjon vil bli vist. Klikk på **Next (Neste)**.
- 6. Data om standardpartisjon vil bli fjernet. Klikk på **Recover (Gjenopprett)** for å starte systemgjenvinningen.

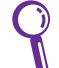

Du vil miste alle dine data på den valgte partisjonen. Sørg på forhånd for sikkerhetskopiering (backup) av dine viktigste data.

7. Når gjenvinningen er fullført og vellykket, klikk på **Reboot (Omstart)** for å omstarte systemet.

#### **Sikkerhetskopiering av fabrikkens standardinnstillingsdata til en USBstasjon (F9 Backup)**

- 1. Gjenta trinn 1-3 i det forrige avsnittet.
- 2. Velg **Backup the Factory Environment to a USB Drive (Sikkerhetskopier fabrikkinnstilling til en USB-stasjon)** og klikk på **Next (Neste)**.
- 3. Koble en USB-lagringsenhet til PC-en din for å starte sikkerhetskopieringen av fabrikkens standardinnstilling.

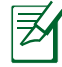

Størrelsen på den tilkoblede USB-enheten må helst være større enn 20 GB. Den faktiske størrelsen kan avhenge av PC-modellen din.

4. Velg en ønsket USB-lagringsenhet hvis flere enn en USB-lagringsenhet er tilkoblet din Allin-one PC og klikk på **Next (Neste)**.

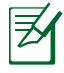

Hvis det allerede finnes en partisjon med tilstrekkelig størrelse i den valgte USB-lagringsenheten (for eksempel en partisjon som er blitt brukt som sikkerhetskopieringpartisjonen), vil systemet viser denne partisjonen automatisk og gjenbruke den ved sikkerhetskopiering.

5. Basert på de forskjellige situasjonene i forrige trinn, vil data på den valgte USBlagringsenheten eller på den valgte partisjonen bli fjernet. Klikk på **Backup (Sikkerhetskopier)** for å starte sikkerhetskopiering.

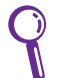

Du vil miste alle dine data på den valgte USB-lagringsenheten eller på den valgte partisjonen. Sørg på forhånd for sikkerhetskopiering (backup) av dine viktigste data.

6. Når sikkerhetskopiering av fabrikkinnstillingen er fullført og vellykket, klikk på **Reboot (Omstart)** for å omstarte systemet.

# <span id="page-42-0"></span>**Bruk av USB-lagringsenheten (USB Restore)**

Når gjenvinningspartisjonen på systemet ditt har kræsjet, bruk USB-lagringsenheten for å gjenopprette systemet til fabrikkens standardpartisjon eller fabrikkinnstillingsdata for hele harddisken.

- 1. Koble til USB-lagringsenheten som du ønsker å sikkerhetskopiere fabrikkinnstillingsdata til.
- 2. Trykk på <ESC> ved oppstart og **Please select boot device (Velg oppstartsenhet)** vises. Velg USB:XXXXXX for å boote (oppstarte) fra den tilkoblede USB-lagringsenheten.
- 3. Velg språket og klikk på **Next (Neste).**
- 4. Velg **Restore (Gjenopprett)** og klikk på **Next (Neste)**.
- 5. Velg en oppgave og klikk på **Next (Neste)**. Oppgavevalg:
	- **• Kun gjenopprette OS til standardpartisjon**

Velg dette hvis du simpelthen ønsker å gjenopprette OS til fabrikkens standardpartisjon. Dette valget sletter alle data på systempartisjonen "C" og beholder partisjonen "D" uendret. Etter at du klikker på på **Next (Neste)**, vil fabrikkens standardpartisjon bli vist. Klikk på **Next (Neste)** igjen.

#### **• Gjenopprette hele harddisken**

Velg dette hvis du ønsker å gjenopprette din All-in-one PC til fabrikkens standardinnstilling. Valget sletter alle data fra harddisken og oppretter en ny systempartisjon som stasjon "C", en tom partisjon som stasjon "D" og en gjenvinningspartisjon.

- 6. Data på fabrikkens standardpartisjon eller på hele harddisken vil bli fjernet avhengig av valget du foretok i forrige trinn. Klikk på **Restore (Gjenopprett)** for å starte prosessen.
- 7. Når gjenopprettingen er fullført og vellykket, klikk på **Reboot (Omstart)** for å omstarte systemet.

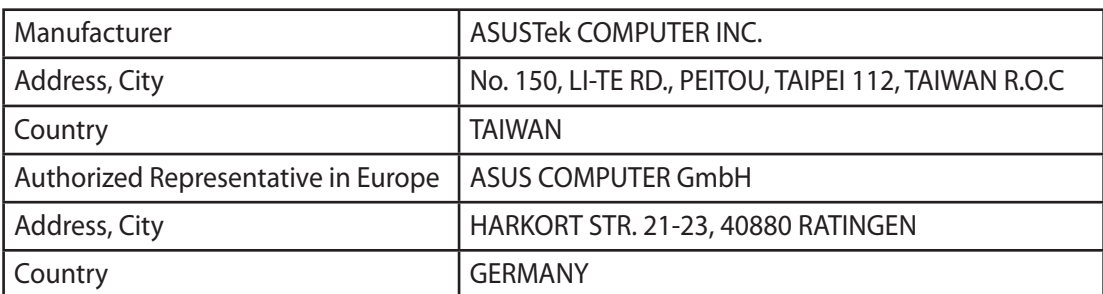